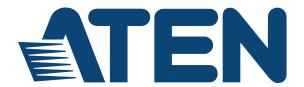

## Seamless Presentation Switch with Quad View Multistreaming

## **VP2120 User Manual**

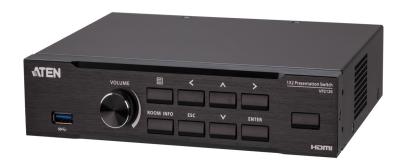

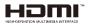

www.aten.com

## **EMC Information**

#### FEDERAL COMMUNICATIONS COMMISSION INTERFERENCE

**STATEMENT:** This equipment has been tested and found to comply with the limits for a Class A digital device, pursuant to Part 15 of the FCC Rules. These limits are designed to provide reasonable protection against harmful interference when the equipment is operated in a commercial environment. This equipment generates, uses, and can radiate radio frequency energy and, if not installed and used in accordance with the instruction manual, may cause harmful interference to radio communications. Operation of this equipment in a residential area is likely to cause harmful interference in which case the user will be required to correct the interference at his own expense.

**FCC Caution**: Any changes or modifications not expressly approved by the party responsible for compliance could void the user's authority to operate this equipment.

**Warning**: Operation of this equipment in a residential environment could cause radio interference.

This device complies with Part 15 of the FCC Rules. Operation is subject to the following two conditions:

- (1) this device may not cause harmful interference, and
- (2) this device must accept any interference received, including interference that may cause undesired operation.

**Achtung:** Der Gebrauch dieses Geräts in Wohnumgebung kann Funkstörungen verursachen.

## **RoHS**

This product is RoHS compliant.

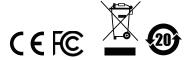

### **User Information**

### **Online Registration**

Be sure to register your product at our online support center:

| International <a href="http://eservice.aten.com">http://eservice.aten.com</a> |  |
|-------------------------------------------------------------------------------|--|
|-------------------------------------------------------------------------------|--|

### **Telephone Support**

For telephone support, call this number:

| International | 886-2-8692-6959         |
|---------------|-------------------------|
| China         | 86-400-810-0-810        |
| Japan         | 81-3-5615-5811          |
| Korea         | 82-2-467-6789           |
| North America | 1-888-999-ATEN ext 4988 |
|               | 1-949-428-1111          |

#### **User Notice**

All information, documentation, and specifications contained in this manual are subject to change without prior notification by the manufacturer. The manufacturer makes no representations or warranties, either expressed or implied, with respect to the contents hereof and specifically disclaims any warranties as to merchantability or fitness for any particular purpose. Any of the manufacturer's software described in this manual is sold or licensed *as is*. Should the programs prove defective following their purchase, the buyer (and not the manufacturer, its distributor, or its dealer), assumes the entire cost of all necessary servicing, repair and any incidental or consequential damages resulting from any defect in the software.

The manufacturer of this system is not responsible for any radio and/or TV interference caused by unauthorized modifications to this device. It is the responsibility of the user to correct such interference.

The manufacturer is not responsible for any damage incurred in the operation of this system if the correct operational voltage setting was not selected prior to operation. PLEASE VERIFY THAT THE VOLTAGE SETTING IS CORRECT BEFORE USE.

## **Package Contents**

- 1 VP2120 Seamless Presentation Switch with Quad View Multistreaming
- 1 IR Receiver
- 1 IR Remote Control
- 1 Power Adapter
- 1 User Instructions

**Note:** Make sure that all of the items are present and in good order. If anything is missing or was damaged in shipping, please contact your dealer for further assistance.

## **Table of Contents**

|    | EMC Information                           | İ  |
|----|-------------------------------------------|----|
|    | RoHS                                      | i  |
|    | User Information                          | ii |
|    | Online Registration                       |    |
|    | Telephone Support                         |    |
|    | User Noticei                              |    |
|    | Package Contents                          |    |
|    | About this Manuali                        |    |
|    | Conventions                               |    |
|    |                                           |    |
|    | Product Information                       | )  |
| 1  | Introduction                              |    |
| ١. |                                           |    |
|    | Overview                                  |    |
|    | Features                                  |    |
|    | Planning the Installation                 | 4  |
|    | Required Equipment                        | 4  |
|    | Optional Equipment and Accessories        | 4  |
|    | Equipment                                 | 4  |
|    | Accessories                               |    |
|    |                                           |    |
| 2. | Hardware Setup                            |    |
|    | Components                                | F  |
|    | VP2120 Front View                         |    |
|    | VP2120 Rear View                          |    |
|    | IR Remote Control                         |    |
|    |                                           |    |
|    | LED Display                               |    |
|    | Mounting                                  |    |
|    | Rack Mount                                |    |
|    | Under Desk Mount                          |    |
|    | Installation                              | 1  |
|    |                                           |    |
| 3. | Local Operation                           |    |
|    | Overview1                                 | 3  |
|    | Operation Considerations                  | 3  |
|    | Displaying the Room Info                  | 4  |
|    | The OSD                                   |    |
|    | Switching the Sources                     |    |
|    | Display Settings and Behavior             |    |
|    | Display Mode                              |    |
|    | Multiview Display for Streamed-in Sources |    |
|    | Streaming Out a Display                   |    |
|    | Overview                                  |    |
|    |                                           |    |
|    | Using the IR Remote Control               | 4  |

|    | Using the OSD                                      | . 23 |
|----|----------------------------------------------------|------|
|    | Getting Screen Captures                            |      |
|    | Whiteboard                                         |      |
|    | Using the IR Remote Control                        |      |
|    | Using the OSD                                      |      |
|    | Viewing Event Logs                                 |      |
|    | Locking the Front Panel                            |      |
|    | System Settings                                    |      |
|    | oyotom counge                                      |      |
| 4. | Remote Operation                                   |      |
|    | Overview                                           | . 33 |
|    | The VP2120's IP Address                            | . 33 |
|    | Account Types and Privileges                       | . 34 |
|    | Supported Web Browsers                             | . 34 |
|    | The Administrator Account                          | . 35 |
|    | Logging in as Administrator                        | . 35 |
|    | The Administrator Screen                           | . 37 |
|    | Configuration View                                 | . 37 |
|    | Presentation View                                  | . 38 |
|    | Sharing a Screen or an Application Window          | .40  |
|    | Whiteboard                                         | . 42 |
|    | How to Insert Text                                 |      |
|    | Control Panel                                      | . 44 |
|    | Video                                              |      |
|    | Audio                                              |      |
|    | Settings                                           |      |
|    | System Configuration                               |      |
|    | General Settings                                   | . 50 |
|    | Audio Settings                                     |      |
|    | Display Settings                                   | . 54 |
|    | Maintenance                                        |      |
|    | Network Settings                                   |      |
|    | The Participant Account                            |      |
|    | Joining a Meeting as Participant via Web Interface |      |
|    | The Participant Screen                             | . 60 |
| 5. | Telnet Commands                                    |      |
|    | Overview                                           | . 63 |
|    | Connecting to the VP2120 via Telnet                |      |
|    | Command Syntax                                     |      |
|    | Command List                                       |      |
|    | Port Numbers                                       |      |
|    | capturescreen                                      |      |
|    | displaymode                                        |      |
|    | edid                                               |      |
|    | golive                                             |      |
|    | g                                                  |      |

|    | hdcpswitch                             | 68 |
|----|----------------------------------------|----|
|    | mute                                   | 69 |
|    | power                                  | 69 |
|    | read                                   | 70 |
|    | reboot                                 | 70 |
|    | roominfo                               | 70 |
|    | scalemode                              | 71 |
|    | screenshare                            | 72 |
|    | sw                                     |    |
|    | swmode                                 | 73 |
|    | volume                                 | 74 |
|    | whiteboard                             | 74 |
|    |                                        |    |
| 6. | Video Presentation Control App         |    |
|    | Overview                               | 75 |
|    | Requirements                           |    |
|    | Installing the App                     | 75 |
|    | iOS Version                            | 76 |
|    | Main Page                              | 76 |
|    | Info                                   |    |
|    | Joining a Meeting                      | 78 |
|    | Joining a Meeting Automatically        |    |
|    | Joining a Meeting via Manually Connect |    |
|    | Joining a Meeting via QR Code          | 81 |
|    | Meeting Screen                         | 82 |
|    | Streaming Out Your Content             |    |
|    | Chat Room                              | 86 |
|    | Whiteboard                             | 87 |
|    | How To Insert Text                     |    |
|    | Control Panel for iOS Smartphone       |    |
|    | Go Live Using iOS Smartphone           |    |
|    | Layout                                 |    |
|    | Whiteboard                             |    |
|    | Room Info                              | 92 |
|    | Display A                              |    |
|    | Display B                              | 94 |
|    | More Settings on iOS Smartphone        |    |
|    | General                                |    |
|    | Advanced                               |    |
|    | Audio                                  |    |
|    | OSD Notification                       | 99 |
|    | Information                            |    |
|    | Control Panel for iOS Tablet           |    |
|    | Switching a Source for a Display       |    |
|    | Display Features and Settings          |    |
|    | Screen Capturing                       |    |

| More Settings on iOS Tablet            | 105 |
|----------------------------------------|-----|
| Android Version                        | 106 |
| Main Page                              | 106 |
| Info                                   |     |
| Joining a Meeting                      |     |
| Joining a Meeting Automatically        |     |
| Joining a Meeting via Manually Connect |     |
| Joining a Meeting via QR Code          |     |
| Meeting Screen                         |     |
| Streaming Out Your Content             |     |
| Chat Room                              |     |
| Whiteboard                             |     |
| How To Insert Text                     |     |
| Control Panel for Android Smartphone   |     |
| Go Live Using Android Smartphone       |     |
| Layout                                 |     |
| Whiteboard                             |     |
| Room Info                              |     |
| Display A                              |     |
| Display B                              |     |
| More Settings on Android Smartphone    |     |
| General                                |     |
| Advanced                               |     |
| Audio                                  | 128 |
| OSD Notification                       | 129 |
| Information                            | 130 |
| Control Panel for Android Tablet       | 131 |
| Switching a Source for a Display       | 132 |
| Display Features and Settings          |     |
| Screen Capturing                       |     |
| More Settings on Android Tablet        | 135 |
| A 11                                   |     |
| Appendix                               |     |
| Safety Instructions                    |     |
| General                                |     |
| Rack Mounting                          |     |
| Technical Support                      |     |
| International                          |     |
| North America                          |     |
| Specifications                         |     |
| Limited Warranty                       | 143 |

## **About this Manual**

This user manual is provided to help you get the most from the VP2120 unit. It covers all aspects of installation, configuration, and operation. An overview of the information found in the manual is provided below.

**Chapter 1**, *Introduction* introduces you to the VP2120. Its purpose, features, benefits, and installation considerations are described.

**Chapter 2**, *Hardware Setup* introduces the hardware components of the VP2120 and provides information on how to quickly and safely set up the unit.

**Chapter 3**, *Local Operation* provides information on operation of the VP2120 using the panel pushbuttons and IR remote control.

**Chapter 4**, *Remote Operation* provides details on remote tasks such as joining online meetings and system configuration via the web interface.

**Chapter 5**, *Telnet Commands* provides details on the functions and Telnet commands that you can use to control the VP2120 using a serial controller.

**Chapter 6**, *Video Presentation Control App* provides details on remotely configuring system settings via the ATEN Video Presentation Control App.

**An Appendix** provides a list of safety instructions and precautions, contact information for ATEN technical support, product specifications, and other technical information

#### Note:

- Read this manual thoroughly and follow the installation and operation procedures carefully to prevent any damage to the unit or any connected devices.
- ATEN regularly updates its product documentation for new features and fixes. For an up-to-date VP2120 documentation, visit http://www.aten.com/global/en/

## Conventions

This manual uses the following conventions:

Monospaced Indicates text that you should key in.

- [] Indicates keys you should press. For example, [Enter] means to press the **Enter** key. If keys need to be chorded, they appear together in the same bracket with a plus sign between them: [Ctrl+Alt].
- Numbered lists represent procedures with sequential steps.
- Bullet lists provide information, but do not involve sequential steps.
- → Indicates selecting the option (on a menu or dialog box, for example), that comes next. For example, Start → Run means to open the Start menu, and then select Run.

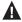

Indicates critical information

### **Product Information**

For information about all ATEN products and how they can help you connect without limits, visit ATEN on the Web or contact an ATEN Authorized Reseller. Visit ATEN on the Web for a list of locations and telephone numbers:

| International | http://www.aten.com     |
|---------------|-------------------------|
| North America | http://www.aten-usa.com |

# Chapter 1 Introduction

### Overview

The VP2120 is a Seamless Presentation Switch that integrates video matrix switch, quad-view multistreaming, audio DSP, and idea-sharing platform into one compact device. With the seamless switching between streamed-in sources, the online idea exchanging features, and the network capability that enables the wireless connection for mobile devices, the VP2120 and ATEN Video Presentation Control App empower wireless BYOD collaboration anytime when a short catch-up, quick meeting, instant brainstorm, stand-up, or ad hoc call is needed.

Designed for flexible and spontaneous team collaboration, the VP2120 along with ATEN Video Presentation Control App facilitates BYOD meetings with the straightforward user interface that give users quick and easy access to any onthe-fly meetings. Joining an online meeting is easy and secure. Participants can just bring their own devices and use the private QR code or room code, or auto scan the local network to get available room list to log in, even when they're not physically in the same area. The VP2120 allows bi-directional content streaming of up to 4 participants simultaneously. With the built-in multi-view mode, the streamed sources can be displayed on the same screen, which the layout dynamically adjusts to suit the number of sources available. Participants can also focus a streaming input to display full screen or view the go-live screen together for synchronization. Moreover, the built-in audio DSP allows remote participants to broadcast to meeting members using their own devices, with the sound mixed with the program audio.

The VP2120 along with ATEN Video Presentation Control App also features more advanced online idea-sharing functions: Whiteboard allows real-time annotation for idea exchange and synchronization; Chat Room feature enhances interaction between participants; File Sharing enables further data sharing and follow-up; while the screen capture function records the meeting process for future tracking. This Collaborative presentation solution facilitates any forms of small-group discussion that gives an immediate boost to team work.

1

#### **Features**

#### **Brilliant AV Routing**

- One HDMI input and dual HDMI outputs plus 4 bi-directional streaming with matrix display support
- Seamless Switching between streamed-in sources for fast idea exchange
- Audio DSP Mix Mic input, HDMI input, and the last streaming input for HDMI or audio output
- ◆ HDMI audio de-embedding support

#### Launch a Quick Meeting Anytime

- Launches wireless BYOD collaboration via Web GUI and Mobile App in a swift and agile way
- Offers quick and easy access to log in a quick meeting via multiple methods:
  - Start auto scan and select a room number from the list
  - Scan the QR code shown on the VP2120 OSD
  - Load a pre-saved QR code
  - Input the IP address and Room code shown on the OSD

#### **Seamless BYOD Collaboration**

- Multiple control method via front-panel pushbuttons, web GUI, OSD, IR remote, and mobile App
- Streaming in view up to 4 streamed-in contents simultaneously for realtime synchronization
- Streaming out allows log-in participants to view the Go-live contents on personal devices
- Multi-view with Auto layout dynamically adjusts the layout to suit the number of streamed-in sources available
- Whiteboard allows real-time annotation for idea exchange and synchronization
- Chat room feature enhances text interaction and information sharing
- Screen capture records the meeting process for future tracking
- File sharing enables further data sharing and follow-up

### **High-definition Video with Optimum Output**

- Superior video quality up to 1920 x 1080 with single streaming input and 854 x 480 with four streaming inputs
- EDID Expert™ automatically selects the optimum EDID settings for smooth power-up, high-quality display, and the best video resolution across connected devices
- HDMI (1080p); CEC (Consumer Electronics Control); HDCP 1.4 compliant

## Planning the Installation

## **Required Equipment**

Prepare the following equipment before installing the VP2120 unit.

- Source devices
  - ◆ 1 source device equipped with an HDMI port

**Note:** The VP2120 supports Mac or PCs that are Windows, Linux, or Unixbased.

- ◆ 1 HDMI cable for connecting the source devices to the VP2120
- Display devices
  - 1 or 2 display devices equipped with an HDMI connector (e.g. a monitor or a projector)
  - 1 or 2 cables for connecting the display devices to the VP2120

For information on the number of equipped ports for each connection interface, see *Specifications*, page 141.

## **Optional Equipment and Accessories**

## **Equipment**

Prepare the following equipment as required.

- 1 Microphone
- 1 Speaker
- 1 RJ-45 cable to connect the VP2120 to a network switch to allow for streaming over IP and access to the VP2120's web interface
- 1 to 4 wireless device to connect with the VP2120 for presentation viewing and sharing.

#### **Accessories**

Optionally purchase the following for your VP2120.

- Rack Mount Kit
- Under Desk Mount Kit

For more information about mounting, see *Mounting*, page 9.

# Chapter 2 Hardware Setup

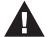

- 1. Please review the safety information regarding the placement of this device in *Safety Instructions*, page 137.
- 2. Do not power on the VP2120 until all the necessary hardware is connected.

## Components

## **VP2120 Front View**

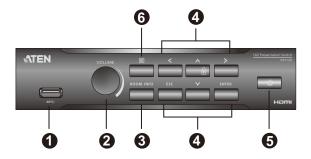

| No. | Component                 | Description                                                                                                    |
|-----|---------------------------|----------------------------------------------------------------------------------------------------|
| 1   | USB Type-A Port<br>(3.0)  | Receives a USB 3.0 device such as an external storage.                                                                                  |
| 2   | Volume Control            | Turn to adjust the volume or press the knob to mute.                                                                                    |
| 3   | Room Info<br>Pushbutton   | Press to display the room information such as room name, IP address of the web interface, room code, and QR code to access the meeting. |
| 4   | Navigation<br>Pushbuttons | Press to navigate and configure the system settings via the OSD.                                                                        |
| 5   | Power Pushbutton          | Press to turn on the VP2120 unit.                                                                                                    |
| 6   | Menu Pushbutton           | Press to display the OSD on display A.  Note: OSD can only be displayed on display A.                                                   |

## VP2120 Rear View

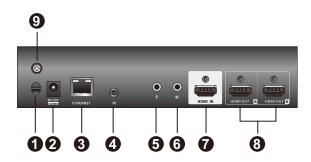

| No. | Component          | Description                                                                                         |  |
|-----|--------------------|----------------------------------------------------------------------------------------------------|--|
| 1   | Cable Tie Slot     | Receives a cable tie to hold the power cable in place.                                              |  |
| 2   | Power Jack         | Receives a power adapter to supply power to the VP2120.                                             |  |
| 3   | Ethernet Port      | Connects to a network switch via an RJ-45 cable to allow streaming of audio and video data over IP. |  |
| 4   | IR Receiver Port   | Connects to an IR receiver to receive IR signals from the IR remote control.                        |  |
| 5   | Mic In             | Connects to a microphone.                                                                           |  |
| 6   | Stereo Audio Out   | Connects to a speaker.                                                                              |  |
| 7   | HDMI In Port       | Connects to an HDMI source device via HDMI cable.                                                   |  |
| 8   | HDMI Out Ports     | Connect to display devices equipped with an HDMI port.                                              |  |
| 9   | Grounding Terminal | Grounds the VP2120 to prevent damages from power surge or static electricity.                       |  |

## **IR Remote Control**

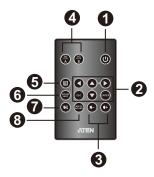

| No. | Buttons        | Description                                                                                |  |
|-----|----------------|--------------------------------------------------------------------------------------------|--|
| 1   | On/Off         | Turns the VP2120 on or off.                                                                |  |
| 2   | Navigation     | Navigates in the OSD, selects or unselects options, or leaves a current screen in the OSD. |  |
| 3   | Volume Control | Adjusts the volume up and down.                                                            |  |
| 4   | Go Live        | Select to stream out display between display A or display B via the Ethernet.              |  |
| 5   | Menu           | Displays the OSD on display A.                                                             |  |
|     |                | <b>Note:</b> The OSD can only be displayed on display A.                                   |  |
| 6   | Room Info      | Displays room information.                                                                 |  |
| 7   | Mute           | Mutes all displays and speakers.                                                           |  |
| 8   | Whiteboard     | Displays the whiteboard on display A.                                                      |  |
|     |                | <b>Note:</b> Whiteboard can only be displayed on display A.                                |  |

## **LED Display**

You can find the unit's LEDs as illustrated below. See the table below for details on LED indication.

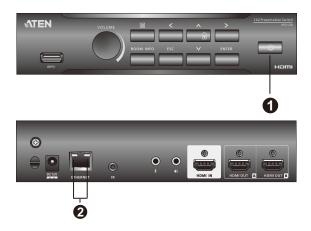

| No. | LED                 | Indication    | Description                                                   |
|-----|---------------------|---------------|---------------------------------------------------------------|
| 1   | Power               | Lights green  | The unit is powered and switched <b>ON</b> .                  |
|     |                     | Lights orange | The unit is connected to power, but is currently <b>OFF</b> . |
| 2   | ACT                 | Lights orange | Data is being transmitted at 100 Mpbs.                        |
|     | (Left LED)          | Lights green  | Data is being transmitted at 1 Gpbs.                          |
|     | Link<br>(Right LED) | Lights green  | LAN is connected and no data is being transmitted.            |
|     |                     | Blinks green  | LAN is connected and data is being transmitted.               |

## Mounting

### **Rack Mount**

The VP2120 can be mounted on a 19" (1U) system rack. To conveniently access the front-panel pushbuttons for local configuration and operation, mount the unit at the front of the rack so that the front panel faces outward.

**Note:** The Rack Mount Kit required for this installation is not included in the package. For more information on purchasing this accessory, please visit the product web page.

1. Use the 4 M3 Phillips hex head screws supplied with the mounting kit to secure the rack mounting brackets onto the unit.

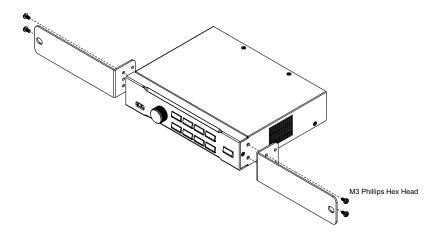

- 2. Position the unit in the front of the rack and align the holes in the mounting brackets with the holes in the rack.
- 3. Screw the mounting brackets to the rack.

## **Under Desk Mount**

You can also mount the VP2120 under a desk using the under-desk mounting kit.

**Note:** The mounting kit required for this installation is not included in the package. For more information on purchasing this accessory, please visit the product web page.

1. Use 4 M3 Phillips hex head screws supplied with the mounting kit to secure the mounting brackets onto the unit.

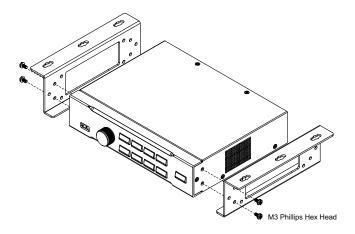

Position the unit to a spot under the desk where you can easily access the front-panel pushbuttons, and then secure the racks to the desk with selfprepared screws.

## Installation

Follow the steps below to safely install sources, displays, and other equipment to the VP2120.

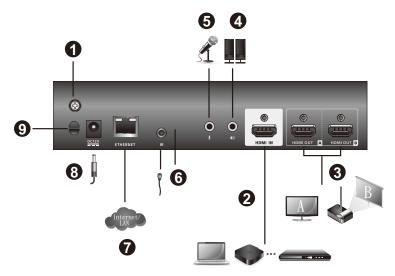

1. Use a grounding wire to ground the unit by connecting one end to the grounding terminal, and the other end to a suitable grounded object.

**Note:** Do not omit this step. Proper grounding helps prevent damage to the unit from surges or static electricity.

- 2. Use an HDMI cable to connect an HDMI source to the HDMI in Port.
- Use an HDMI cable to connect the unit to at least one HDMI-enabled display.

**Note:** Because the OSD only shows on display A, make sure to connect the display to HDMI Out Port A if you are only using one display.

- 4. (Optional) Connect an active speaker to the Stereo Audio Out Port.
- 5. (Optional) Connect a microphone to the MIC In Port.
- 6. (Optional) To control the VP2120 using an IR remote control, connect the supplied IR Receiver to the IR Receiver Port.

- 7. (Optional) To allow access to the web interface, use an Ethernet cable to connect the Ethernet Port to a network switch.
- 8. Plug the power adapter to the Power Jack.
- 9. (Optional) Use the Cable Tie Slot and a cable tie to hold the power cable in place.
- 10. Press the Power Pushbutton to power on the VP2120.
- 11. Power on all the connected devices.

# Chapter 3 Local Operation

#### Overview

This chapter provides detailed information on the features of the VP2120's onscreen display (OSD), and how to locally operate the unit using the front-panel pushbuttons and the IR remote control. You can perform the following tasks through the OSD:

- Switch display sources
- Change the display behavior, resolution, or aspect ratio settings
- Stream out (go live) the displayed content (display A or B) via network connection
- Configure the VP2120
- Make screen captures
- View logs of user actions in the OSD and the web interface
- Use whiteboard to communicate with meeting participants in real-time

## **Operation Considerations**

 The IR remote control and the VP2120's front panel offer the same operation capability. Use either method as required.

**Note:** In this manual, "buttons" is used to refer to the buttons on the IR remote control, and "pushbuttons" is used to refer to the front-panel pushbuttons.

- Use the IR remote control within the effective range (6 m), and that there is a clear line-of-sight between the remote control unit and the IR receiver connected to the VP2120.
- When using the ATEN Video Presentation Control App, make sure your mobile device is connected to the same network environment where the VP2120 is installed.

## **Displaying the Room Info**

To display meeting information such as the room code, IP address for the web interface, and QR code to join the meeting, use the **Room Info** pushbutton/button.

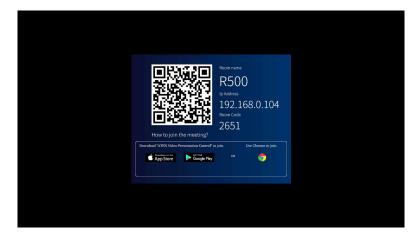

## The OSD

- To launch the OSD, use the **Menu** pushbutton/button. The OSD menu appears on the display A.
- To navigate in the OSD, use the **Navigation** pushbuttons/buttons.
- The following controls are available in the OSD.

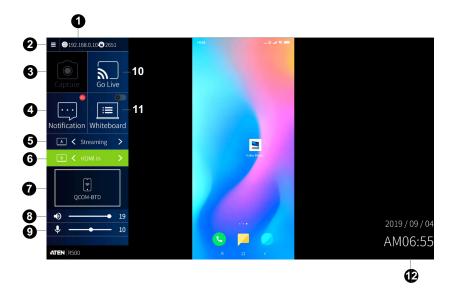

| No. | Name/Information          | Description                                                                                                    |
|-----|---------------------------|----------------------------------------------------------------------------------------------------|
| 1   | Connection<br>Information | Displays the IP address of the VP2120's web interface and the room code. Access the web interface to join a remote meeting or remotely configure the VP2120's settings. For details, see Chapter 4, <b>Remote Operation</b> .                                                                                                    |
| 2   | Options                   | Navigate to this icon and press the <b>Enter</b> pushbutton/<br>button to view or configure VP2120's settings. For details on<br>system settings, see <i>System Settings</i> , page 28.                                                                                                    |
| 3   | Screen capture            | Navigate to this field and then press the <b>Enter</b> pushbutton/button to capture the screen. The captured image is saved to the storage device connected to the VP2120's USB ports. Make sure you have a storage device inserted to the VP2120 for this function to be available. For more information, see <i>Getting Screen Captures</i> , page 24. |

| No. | Name/Information | Description                                                                                                    |
|-----|------------------|----------------------------------------------------------------------------------------------------|
| 4   | Notifications    | Navigate to this field and then press the <b>Enter</b> pushbutton/button to view a record of user actions in the OSD and the web interface, such as users joining a meeting, saving of a screen capture to a connected storage drive, or the screen going live. For more information, see <i>Viewing Event Logs</i> , page 27. |
| 5   | Display A        | Press the <b>Navigation</b> pushbutton/buttons to switch display source between HDMI source and Streaming source. For more details on the display source, see <i>Switching the Sources</i> , page 17.                                                                                                    |
| 6   | Display B        | Press the <b>Navigation</b> pushbuttons/buttons to switch display source between HDMI source and Streaming source. For more details on the display source, see <i>Switching the Sources</i> , page 17.                                                                                                    |
| 7   | Streaming Source | Streamed-in devices are shown here. You can enlarge a streamed-in source of your choice when there are multiple streamed-in sources. For more information, see , page 61.                                                                                                    |
| 8   | Overall Volume   | Sets the volume of the speaker connected to the VP2120.                                                                                                    |
| 9   | Mic Volume       | Sets the volume of the microphone connected to the VP2120 by adjusting the output level.                                                                                                    |
| 10  | Go Live          | Navigate to this icon and press the <b>Enter</b> pushbutton/ button to stream out the display. This button grays out if the VP2120 is not connected to network. For more information, see <i>Streaming Out a Display</i> , page 22.                                                                                            |
| 11  | Whiteboard       | Navigate to this field and then press the <b>Enter</b> pushbutton/button to bring up the whiteboard on display A. For more information, see <i>Whiteboard</i> , page 25.                                                                                                    |
| 12  | Date and time    | Indicates the system date and time.                                                                                                    |

## **Switching the Sources**

For each display, you can switch between two channels - the HDMI source and the streamed-in source. The two channels are compared in the table below.

| OSD Source List  | Description                                                       |
|------------------|-------------------------------------------------------------------|
| HDMI source      | HDMI source is the source connected to the VP2120's HDMI In       |
|                  | Port.                                                             |
| Streaming source | Streaming source 1 ~ 4 are sources that streamed in over the      |
|                  | Internet. This channel suports multiview, and streamed-in sources |
|                  | are laid out dynamically to fit in the screen depending on the    |
|                  | number of sources available. For more information, see Multiview  |
|                  | Display for Streamed-in Sources, page 20.                         |

To switch the source for a display, follow the steps below.

- 1. Press the **Menu** pushbutton/button to open the OSD.
- 2. In the OSD, use the **Navigation** pushbuttons/buttons to locate your target display.

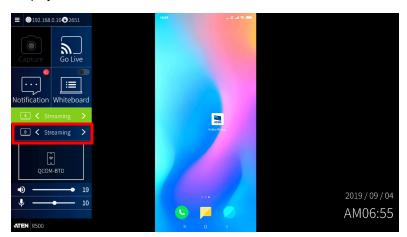

Use the left and right Navigation pushbuttons/buttons to select the source. In this example, Display B is switched from streamed-in sources to HDMI. 4. Now you have successfully switched the display source from streaming to HDMI for display B.

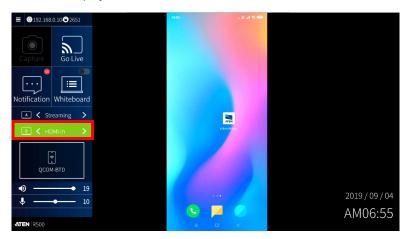

## **Display Settings and Behavior**

## **Display Mode**

By default. the VP2120 can show different sources and keep their own sets of display settings (refer to page 30), including resolution, aspect ratio, and auto switch mode on the two displays:

#### Matrix Display

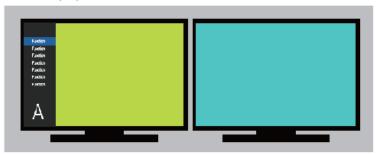

You can also have the connected displays automatically showing identical content using the Mirror Mode feature, which allows display B to automatically follow the source and display settings configured for display A:

#### Mirror Display

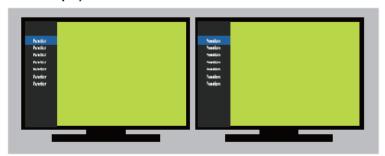

#### To enable Mirror Mode:

- Use the Navigation pushbuttons/buttons and go to General > Mirror Mode > Fnable.
- 2. Press the Enter pushbutton/button. Display B immediately switches to the source assigned for display A.

## **Multiview Display for Streamed-in Sources**

The VP2120 supports multiview display for streamed-in sources. This display mode is automatically enabled when a display is set to **Streaming**, and that 2, 3, or 4 video sources are shared to the Presentation Switch.

**Note:** In a multiview, shared sources display in predefined locations based on the order at which the source is shared. As sources are received by the Presentation Switch, they appear on the display from left to right, top to bottom.

One source

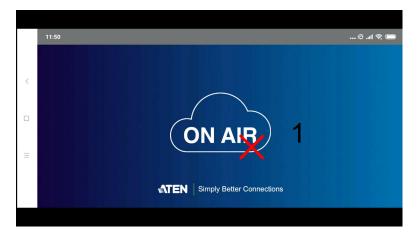

Two sources

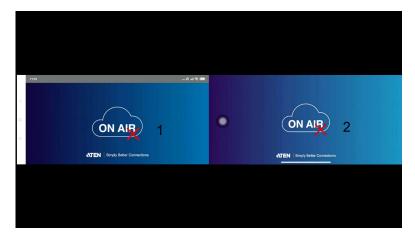

#### Three sources

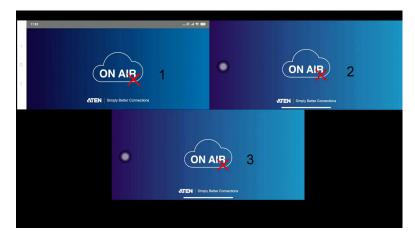

#### Four sources

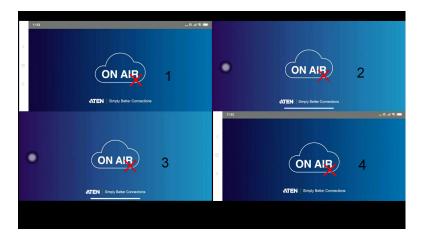

## **Streaming Out a Display**

### **Overview**

There are two ways to broadcast the content on one of the displays at a time to meeting participants. You can use the IR remote control or the OSD via the front-panel pushbuttons.

**Note:** Make sure that the VP2120 is connected to the network and reserve at least 3 MB of network bandwidth for smooth streaming.

### **Using the IR Remote Control**

To start broadcasting, use the buttons to select display A or display B to stream out.

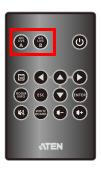

## Using the OSD

To start broadcasting, follow the steps below.

- 1. Press the **Menu** pushbutton/button to open the OSD.
- In the OSD, locate the Go Live icon using the Navigation pushbuttons/ buttons.

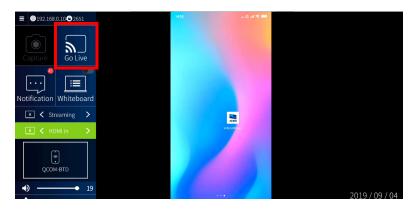

- 3. Press the **Enter** pushbutton/button to select a display to stream out and press the **Enter** again.
- The display of your choice is now streamed out. A live icon appears on the top-right of your chosen display, reminding you which display is being streamed out.

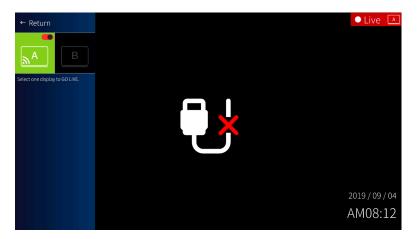

## **Getting Screen Captures**

You can capture and save important screens during a meeting using the Capture function.

**Note:** The USB storage device must be in format FAT to be recognized by the VP2120.

To capture a screen, follow the steps below.

- 1. Insert a USB storage device to the VP2120 for this function to be available.
- 2. Press the **Menu** pushbutton/button to open the OSD.
- In the OSD, locate the Capture icon using the Navigation pushbuttons/ buttons.
- 4. Press the **Enter** pushbutton/button. The screen is captured and saved to the storage device.

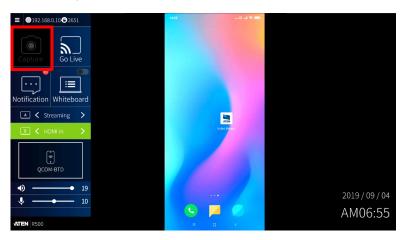

## **Whiteboard**

The whiteboard allows you to draw, insert images, create texts, and share to all the participants and administrator. You can also save the whiteboard locally for future use. Fore more information, see , page 61.

Use the IR remote control or the front-panel pushbuttons to open the whiteboard.

**Note:** The whiteboard can only be displayed on display A. For more information on whiteboard, see , page 61.

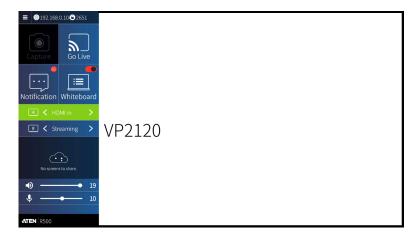

## **Using the IR Remote Control**

To launch the whiteboard, use the **Whiteboard** button. The whiteboard opens on display A.

## **Using the OSD**

- 1. Press the **Menu** pushbutton/button to open the OSD.
- 2. In the OSD, locate the **Whiteboard** icon using the **Navigation** pushbuttons/buttons.
- 3. Press the **Enter** pushbutton/button.

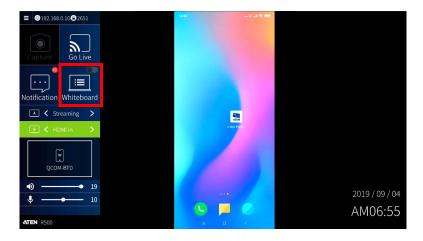

# **Viewing Event Logs**

The VP2120 logs user actions performed via the OSD and the web interface, such as users joining a meeting, saving of a screen capture to a connected storage device, or a screen going live.

To view these events, follow the steps below.

- 1. Press the **Menu** pushbutton/button to open the OSD.
- In the OSD, locate the **Notification** icon using the **Navigation**pushbuttons/buttons, and press the **Enter** pushbutton/button.

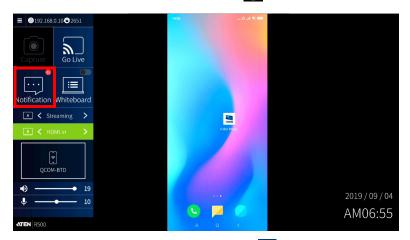

3. Eevent logs are displayed on the OSD, press 🗵 icon to delete event logs.

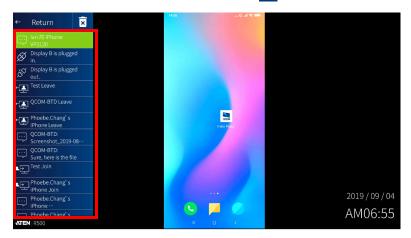

# **Locking the Front Panel**

To lock the front-panel pushbuttons, press and hold the **Up** Navigation pushbutton for 5 seconds until the lock icon lights red. To unlock, press and hold the **Up** navigation pushbutton for 5 seconds, until the lock icon dims.

# **System Settings**

To access system settings:

- 1. Press the **Menu** pushbutton/button to launch the OSD on display A.
- 2. In the OSD, navigate to and then Press the **Enter** pushbutton/button, this screen appears.

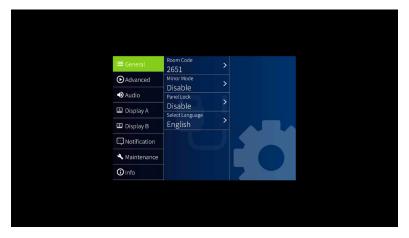

3. Configure the system settings as required. Refer to the following tables for details of each setting.

|               | System Settings      | Description                                                                            |                                                                                                    |
|---------------|----------------------|----------------------------------------------------------------------------------------|----------------------------------------------------------------------------------------------------|
| Note: Default | settings are indicat | ed in bold.                                                                            | Description                                                                                                    |
| General       | Room Code            | <ul><li>Disable</li><li>Refresh code</li></ul>                                         | Enables and generates a random room code to be required for joining a meeting.                                                                                                    |
|               | Mirror Mode          | <ul><li>Enable</li><li>Disable</li></ul>                                               | Each connected display mirrors each other and does not take different settings. Click the checkbox to enable, configuration on display A is automatically applied to the display B. For details, see Display Mode, page 19. |
|               | Panel Lock           | <ul><li>Disable</li><li>5 sec later</li><li>30 sec later</li><li>5 min later</li></ul> | Automatically locks the front-panel pushbuttons if the OSD idles for the selected duration.                                                                                                    |
|               | Select Language      |                                                                                        | Sets the display language of the OSD.                                                                                                    |
| Advanced      | EDID Mode            | ATEN     Default     Display A                                                         | ATEN default: This mode sends ATEN-predefined EDID to the connected sources.     Display A: This mode sends the EDID of Display A to the connected sources.                                                                 |
|               | HDCP Mode            | <ul><li>None HDCP</li><li>HDCP</li></ul>                                               | Enables this function to prevent copying of the audio and video content as it travels across connections.                                                                                                    |

|               | System Setting       |                                                                        |                                                                                                    |
|---------------|----------------------|------------------------------------------------------------------------|----------------------------------------------------------------------------------------------------|
| Note: Default | settings are indicat | Description                                                            |                                                                                                    |
| Audio         | Overall Volume       | <ul><li>Increase (+)</li><li>Decrease (-)</li><li>Mute</li></ul>       | Sets the volume of the speaker connected to the VP2120.                                                                                                    |
|               | Mic Volume           | <ul><li>Increase (+)</li><li>Decrease (-)</li><li>Mute</li></ul>       | Sets the volume of the microphone connected to the VP2120 by adjusting the output level.                                                                                                    |
|               | Streaming<br>Volume  | <ul><li>Increase (+)</li><li>Decrease (-)</li><li>Mute</li></ul>       | Sets the volume of the streamed-<br>in source.                                                                                                    |
|               | Media Volume         | <ul><li>Increase (+)</li><li>Decrease (-)</li><li>Mute</li></ul>       | Sets the volume of connected sources.                                                                                                    |
| Display A     | Channel              | HDMI     Streaming                                                     | Switches source between HDMI and Streaming for display A. For more information, see <i>Switching the Sources</i> , page 17.                                                                                                    |
|               | Resolution           |                                                                        | Select a resolution and refresh<br>rate setting for display A. This field<br>is only available when the display<br>is connected to the VP2120.                                                                                                    |
|               | Aspect Ratio         | <ul> <li>Scale to Whole</li> <li>Auto Fit</li> <li>Auto Cut</li> </ul> | Scale to Whole: Fully extends the video to the four sides of the display.  Auto Fit: Proportionally scales the video to fit the display without cutting any content off. This may leave some blank on either the top and bottom or the left and right of the screen.  Auto Cut: Proportionally scales the video to fully fill the display. The content that goes out of the display range will be cut off. |
|               | Auto Switching       | <ul><li>Enable</li><li>Disable</li></ul>                               | Automatically switches to a newly detected source.                                                                                                    |

|               | System Setting                        |                                                                                       |                                                                                                    |  |
|---------------|---------------------------------------|---------------------------------------------------------------------------------------|----------------------------------------------------------------------------------------------------|--|
| Note: Default | settings are indicat                  | - Description                                                                         |                                                                                                    |  |
| Display B     | Channel                               | HDMI     Streaming                                                                    | Switches source between HDMI and Streaming for display B. For more information, see <i>Switching the Sources</i> , page 17.                                                                                                    |  |
|               | Resolution                            |                                                                                       | Select a resolution and refresh rate setting for display B. This field is only available when the display is connected to the VP2120.                                                                                                    |  |
|               | Aspect Ratio                          | Scale to Whole Auto Fit Auto Cut  Enable Disable                                      | Scale to Whole: Fully extends the video to the four sides of the display.  Auto Fit: Proportionally scales the video to fit the display without cutting any content off. This may leave some blank on either the top and bottom or the left and right of the screen.  Auto Cut: Proportionally scales the video to fully fill the display. The content that goes out of the display range will be cut off.  Automatically switches to a newly detected source. |  |
| Notifications | Display Time  Web Event  System Event | 3 sec     5 sec     10 sec     Disable     Disable     Enable      Disable     Enable | Disable or sets the duration for which a notification message pops up in the OSD.  Displays notifications on user actions performed via the web interface.  Displays notifications on system status, device connection status, and user actions performed via the OSD.                                                                                                    |  |

|               | System Settings                                                                | Description                                                                                                    |
|---------------|--------------------------------------------------------------------------------|----------------------------------------------------------------------------------------------------|
| Note: Default | settings are indicated in bold.                                                | Description                                                                                                    |
| Maintenance   | FW Upgrades                                                                    | Upgrades the VP2120's system firmware.  Note: Save the firmware file to a USB drive and plug it into the VP2120 before the upgrade. |
|               | Reset to Default                                                               | Sets the VP2120 to its default settings.                                                                                            |
| Info          | Vender, firmware version, serial<br>number, hardware version, build<br>version | Displays the system information.                                                                                                    |

# Chapter 4 Remote Operation

## **Overview**

This chapter provides information on remote operation of the VP2120 - the web interface and the ATEN Video Presentation Control App. The information is organized based on account type and control interface (web interface or ATEN Video Presentation Control App).

#### The VP2120's IP Address

When the VP2120 connects to the network for the first time, it is assigned a dynamic IP address or uses a default IP address if the network switch does not support DHCP.

The default IP address and other network settings are as follows:

| Network Parameter | Settings      |
|-------------------|---------------|
| IP Address        | 192.168.0.60  |
| Subnet Mask       | 255.255.255.0 |
| Gateway           | 192.168.0.1   |
| HTTP Port         | 80            |

 To look up the VP2120's IP address, press on the remote control or front panel pushbutton to launch the OSD. The IP address is indicated in the OSD. For more information on the room info, see page 15.

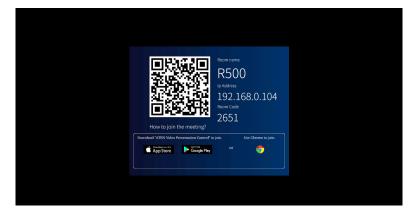

## **Account Types and Privileges**

The web interface allows both administrator and participant logins, and ATEN Video Presentation Control App only allows participant logins. The administrator account differs from a participant account in that it has access to the VP2120 system configuration.

| Privileges                             | Administrator | Participant                                 |
|----------------------------------------|---------------|---------------------------------------------|
| Join online meetings and share content | <b>✓</b>      | ✓                                           |
| Configure the basic VP2120's settings  | <b>✓</b>      | ✓                                           |
| Configure administrator settings       | <b>✓</b>      | х                                           |
| Back up and restore VP2120's settings  | <b>✓</b>      | х                                           |
| Maximum number of logins               | No limit      | 4                                           |
| Control Interface                      | Web interface | Web interface                               |
|                                        |               | ◆ ATEN Video<br>Presentation<br>Control App |

**Note:** The total number of logins includes those made from the web interface and the App.

## **Supported Web Browsers**

The VP2120 supports access to its web UI through the following web browsers and operating systems:

| Web Browser | Supported Version | Operating System |
|-------------|-------------------|------------------|
| Chrome      | 64.0.3282.168     | Windows 10       |
|             | 60.0.3112.113     | Windows 10       |
|             | 64.0.3282.167     | Ubuntu 16.04     |
|             | 60.0.3112.78      | Ubuntu 16.04     |
| Firefox     | 58.0.2            | Windows 10       |
|             | 54.0.1            | Windows 10       |
|             | 58.0.2            | CentOS 7.0       |
|             | 52.4.0            | CentOS 7.0       |

**Note:** The streaming-in function (Sharing button) is not supported by Firefox due to compatibility. Only use Chrome if you need to share your contents through VP2120.

# The Administrator Account

When you log into the VP2120's web interface as administrator, you are connected to an online meeting and have access to the VP2120's settings.

## Logging in as Administrator

1. In a web browser, type the web link (IP address) of the VP2120. This screen appears.

**Note:** Find the VP2120's web link from the OSD. For more information, see *The VP2120's IP Address*, page 33.

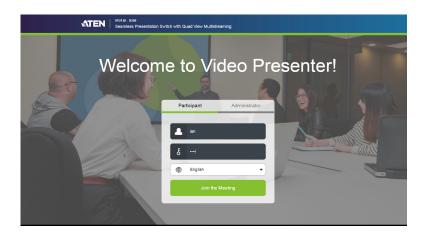

2. Click the **Administrator** tab. This screen appears.

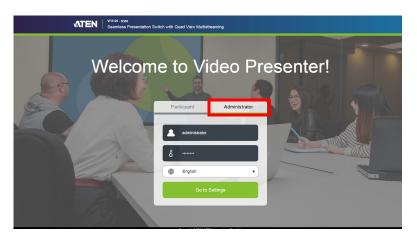

3. Type the administrator's username and password. The default username is **administrator** and the password is **password**.

**Note:** ATEN suggests changing your password upon first login. To change the password, go to **General > Change Password** in the web interface.

4. Click **Go to Settings**. The main screen appears.

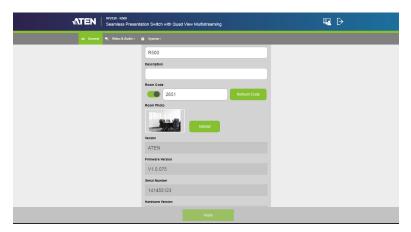

#### **The Administrator Screen**

When logged in as administrator, the configuration view appears.

# **Configuration View**

Use the Configuration View to access system settings. To go to the Configuration View, log in the web interface as administrator.

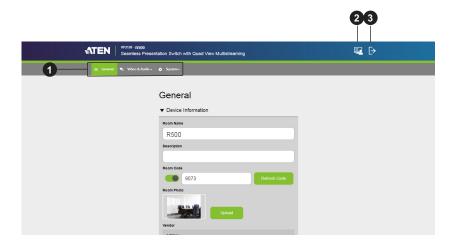

| No. | Control             | Description                                                                               |
|-----|---------------------|-------------------------------------------------------------------------------------------|
| 1   | Settings Tabs       | Use these tabs to access system settings. For details, see System Configuration, page 50. |
| 2   | Go to Presentations | Click this button go to the presentation view to join online meetings.                    |
| 3   | Log Out             | Click this button to log out the VP2120's web interface.                                  |

**Tip:** Click the ATEN logo at the top-left corner to visit ATEN's official website.

## **Presentation View**

Use the Presentation View to participate online meetings. To access the Presentation View, log in the web interface as administrator and click the **Go to Presentation** [see a continuous continuous c

You will be asked to enter a display name:

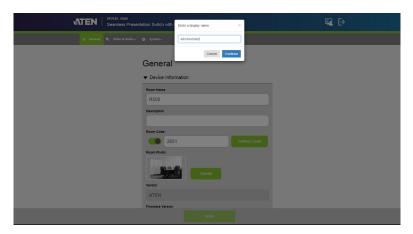

Type a display name and click **Continue**. The Presentation View appears.

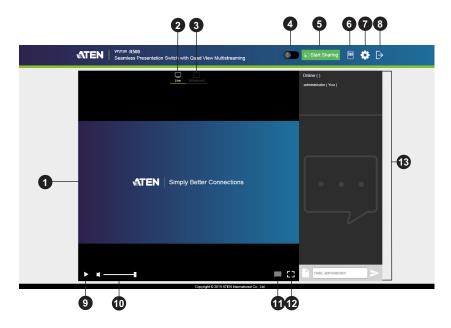

| No. | Control             | Description                                                                                                    |
|-----|---------------------|----------------------------------------------------------------------------------------------------|
| 1   | Live Screen         | Displays the content that goes live from the VP2120.                                                                                                    |
| 2   | Live                | When the Live icon appears, your Live Screen is showing a live streaming.                                                                                                    |
| 3   | Whiteboard          | When the whiteboard icon appears, your Live Screen is showing the Whiteboard. For more information, see <i>Whiteboard</i> , page 41.                                                                                                    |
| 4   | Microphone          | Click to speak to the meeting members. Make sure your microphone is plugged into the VP2120 for this function to be available.                                                                                                    |
| 5   | Start sharing       | Click to share a screen, an application window, or a Chrome tab from you PC or laptop to the VP2120 and makes it available for broadcast to all meeting participants. For details, see Sharing a Screen or an Application Window, page 40. |
| 6   | Control Panel       | Click to access to the basic VP2120 settings. For more information, see , page 44. System settings such as maintenance, network settings, and general settings are not located in the control panel.                                       |
| 7   | Go to Configuration | Click this button to go to the Configuration View. For details about the Configuration View, see <i>Configuration View</i> , page 37.                                                                                                    |
| 8   | Log Out             | Click this button to log out the VP2120's web interface.                                                                                                    |
| 9   | Play / Pause        | Click this button to play or pause the live streaming contents.                                                                                                    |
| 10  | Volume Control      | Allows you to tune the volume and click on the icon to mute.                                                                                                    |
| 11  | Disable Chat Panel  | Removes the chat room to make the display bigger.                                                                                                    |
| 12  | Full Screen         | Extends the display to full screen.                                                                                                    |
| 13  | Chat Panel          | Use this panel to instantly message and interact with other meeting participants.                                                                                                    |

Tip: Click the ATEN logo at the top-left corner to visit ATEN's official website.

## Sharing a Screen or an Application Window

You can share your laptop/PC screen, or an application window/Chrome tab from your laptop/PC.

#### Note:

- This feature is only available using Chrome.
- The VP2120 can receive up to 4 concurrent streamed-in channels.
- 1. Make sure you have the screen, application window, or the Chrome tab you wish to share opened on your PC/desktop.
- 2. Log into the VP2120's web interface as participant.
- 3. From the participant's screen, click **Start Sharing**. This screen appears.

#### Share your screen

192.168.0.101 wants to share the contents of your screen. Choose what you'd like to share.

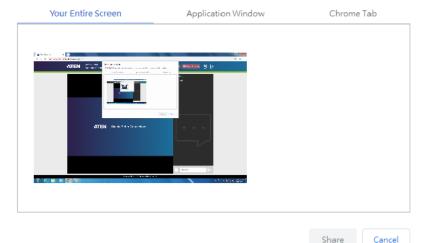

#### Note:

If your Chrome does not have an appropriate extension installed for this feature, a prompt appears for installing an extension when you try to enable the function. In this case, follow the steps below to download and install the extension.

- a. Click download in the pop-up prompt.
- b. Open a new tab in your Chrome and type **chrome://extensions** in the address bar to open the extensions page.
- c. Enable **Developer mode** at the top-right corner and reload the page.
- d. Drag-and-drop the downloaded extension file to this page to install the file.
- e. Close and reopen the tab to refresh your browser.

 Select an option and click Share. The VP2120 is now sharing the selected content.

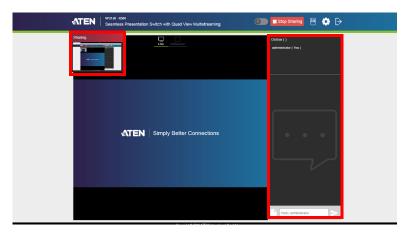

- To remind the host and participants that you have shared your content, you can:
  - Send another notification to the VP2120 by clicking the Queuing window.
  - Send a text message using the chat panel.

#### Note:

- When sharing an application window, keep it open to allow sharing.
   Minimizing the window terminates the sharing.
- To speak during the meeting from your PC/laptop, unplug the audio output wire from your speaker and replug it into the microphone input port on your PC/laptop.
- Make sure to set at least one display to streaming for the source to show. For more information, see Switching the Sources, page 17.

## Whiteboard

The whiteboard allows you to draw, insert images, or create texts and share to all the participants and administrator. You can also save the sketches locally for future use.

To enable the whiteboard, click **Whiteboard** from the presentation view. This screen appears.

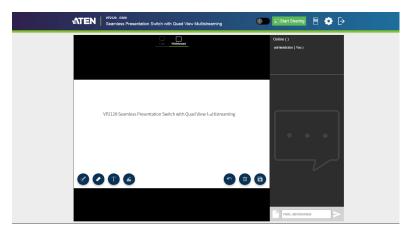

Each tools and its purpose are described below.

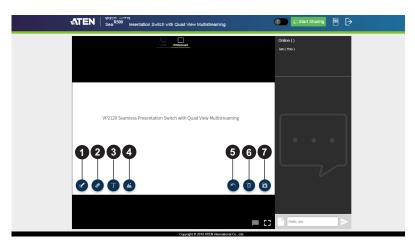

| No. | Tool   | Description                                                                                                    |
|-----|--------|----------------------------------------------------------------------------------------------------|
| 1   | Pencil | Click to select a color and size for the pencil to write or draw on the whiteboard.                                              |
| 2   | Eraser | Click to select a size for the eraser to remove any pixels on the whiteboard.                                                    |
| 3   | Text   | Click to insert and select a color for the text. For detailed steps, see <i>How to Insert Text</i> , page 43.                    |
| 4   | Image  | Click to browse and insert an image on the whiteboard.                                                                           |
| 5   | Undo   | Click to undo your current move.                                                                                                 |
| 6   | Bin    | Click to remove the current whiteboard to the bin. A warning message appears, click cancel or continue to remove the whiteboard. |
| 7   | Save   | Click to automatically save your current whiteboard in your local computer/desktop.                                              |

#### **How to Insert Text**

To insert a text in the whiteboard, follow the steps below.

- 1. Click the text tool to select a color for the text.
- 2. Left click anywhere on the whiteboard to insert a text.

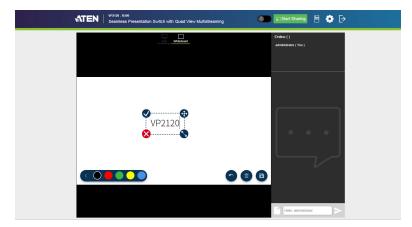

| No. | Tool       | Description                                                            |
|-----|------------|------------------------------------------------------------------------|
| 1   | <b>⊘</b>   | Click to accept and the current text will be entered on the whitboard. |
| 2   | <b>(1)</b> | Click to drag the current text to a position that you like.            |
| 3   | <b>S</b>   | Click and drag to resize the current text.                             |
| 4   | 8          | Click to remove the current text.                                      |

# **Control Panel**

You can adjust audio, video, and general settings of the VP2120. To access these settings, click the control panel icon from the presentation view. The control panel opens.

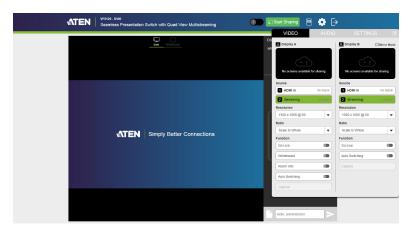

## Video

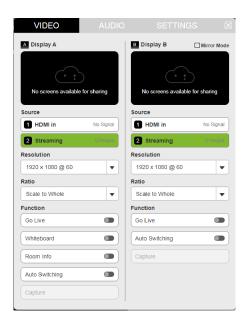

| Video S    | Settings    | Description                                                                                                    |
|------------|-------------|----------------------------------------------------------------------------------------------------|
| Α          | Display A   | Shows a preview of the selected source.                                                                                                    |
| В          | Display B   | Shows a preview of the selected source.                                                                                                    |
|            | Mirror Mode | Each connected display mirrors each other and does not take different settings. Tick the checkbox to enable, configuration on display A is automatically applied to the display B. |
| Source     | HDMI        | Selects the HDMI source to be displayed on display A or B.                                                                                                    |
|            | Streaming   | Selects the Streaming source to be displayed on display A or B.                                                                                                    |
| Resolution |             | Click the drop-down list to select a resolution and refresh rate setting for the display device. This field is only available when the display is connected to the VP2120.         |

| Video Settings |                | Description                                                                                                    |
|----------------|----------------|----------------------------------------------------------------------------------------------------|
| Ratio          | Scale to Whole | Fully extends the video to the four sides of the display.                                                                                                    |
|                | Auto Fit       | Proportionally scales the video to fit the display without cutting any content off. This may leave some blank on either the top and bottom or the left and right of the screen.                |
|                | Auto Cut       | Proportionally scales the video to fully fill the display. The content that goes out of the display range will be cut off.                                                                     |
| Function       | Go Live        | Enables go live for the display A or B.                                                                                                    |
|                | Whiteboard     | Enables whiteboard on display A.                                                                                                    |
|                |                | <b>Note:</b> Whiteboard can only be displayed on display A.                                                                                                    |
|                | Room Info      | Enables room info on display A.                                                                                                    |
|                |                | <b>Note:</b> Room info can only be displayed on display A.                                                                                                    |
|                | Auto Switching | Automatically switches to a newly detected source.                                                                                                    |
|                | Capture        | Captures the screen image and save it to the storage device connected to the VP2120's USB ports. Make sure you have a storage device inserted to the VP2120 for this function to be available. |

## Audio

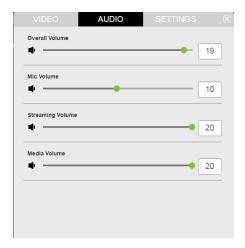

| Audio Settings   | Description                                                                  |  |
|------------------|------------------------------------------------------------------------------|--|
| Overall Volume   | Sets the volume of the speaker connected to the VP2120 and press to mute.    |  |
| Mic Volume       | Sets the volume of the microphone connected to the VP2120 and press to mute. |  |
| Streaming Volume | Sets the volume of the streamed-in source and press to mute.                 |  |
| Media Volume     | Sets the volume of connected sources and press to mute.                      |  |

# **Settings**

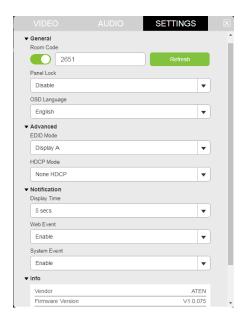

| Settings   |                                                                     | Description                                                                                                    |
|------------|---------------------------------------------------------------------|----------------------------------------------------------------------------------------------------|
| General Ro | Room Code                                                           | Enables a room code that is a-digit combination that is required for logging in the VP2120 web interface and joining an online meeting. You can type your own combination or click <b>Refresh</b> to generate a random number. |
|            | Panel Lock    Disable    5 sec later    30 sec later    5 min later | Automatically locks the front panel pushbuttons if the OSD idles for the selected duration.                                                                                                    |
|            | OSD Language                                                        | Use the drop-down list to set the language of the OSD.                                                                                                    |

| Settings     |                                                                                      | Description                                                                                                    |
|--------------|--------------------------------------------------------------------------------------|----------------------------------------------------------------------------------------------------|
| Advanced     | DID Mode  ◆ ATEN Default  ◆ Display A                                                | ATEN Default: This mode sends ATEN-predefined EDID to the connected sources.     Display A: This mode sends the EDID of Display A to the connected sources. |
|              | HDCP Mode  ◆ None HDCP  ◆ HDCP                                                       | Enables this function to prevent copying of the audio and video content as it travels across connections.                                                   |
| Notification | Display Time  Disable  3 sec  5 sec  10 sec                                          | Disable or sets the duration for which a notification message pops up in the OSD.                                                                           |
|              | Web Event  ◆ Enable  ◆ Disable                                                       | Displays notifications on user actions performed via the web interface.                                                                                     |
|              | System Event  • Enable  • Disable                                                    | Displays notifications on system status, device connection status, and user actions performed via the OSD.                                                  |
| Info         | Vendor, Firmware<br>Version, Serial<br>Number, Hardware<br>Version, Build<br>Version | Displays the system information.                                                                                                    |

# **System Configuration**

## **General Settings**

General settings include settings for device name, system date and time, and login credentials. To access the general settings page, log in the web interface as administrator, and then click the **General** tab.

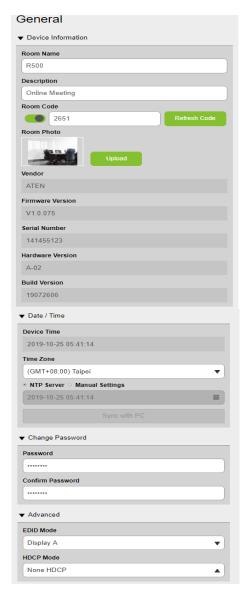

#### Device Information

• Room Name: Type a name for the VP2120. This name appears on the top of the VP2120's web interface.

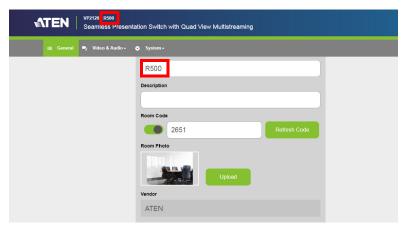

- Description: Type a description to describe the meeting.
- Room Code: A room code is a 4-digit combination that is required for logging in the VP2120's web interface and joining an online meeting. You can type your own combination or click Refresh Code to generate a random number.
- Room Photo: You can upload an image to represent the meeting.
- Vendor, Firmware Version, Serial Number, Hardware Version, Build Version: Indicate device information of the VP2120.

#### Date / Time

**Note:** When any date/time setting is changed, the VP2120 will refresh itself and the connection to the streamed-in channel (Source 6) will be automatically closed.

- Device Time: Displays the current device date and time.
- **Time Zone:** Use the drop-down list to select a time zone.
- NTP Server: Select this option to synchronize the VP2120's date and time with the NTP server.
- Manual Setting: Select this option to manually set the VP2120's date and time. Click the indicated field to open the calendar and select a date.

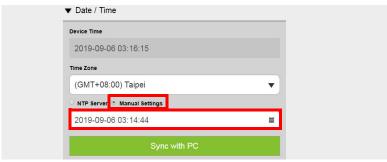

• Click ( to set the time.

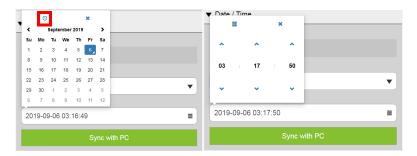

 Sync with PC: Click this button to synchronize the VP2120's date and time with the PC with which the web interface is opened.

#### Change Password

Use these fields to change the login password.

#### Advanced

- EDID Mode:
  - ATEN Default: This mode sends ATEN-predefined EDID to the connected sources.
  - Display A: This mode sends the EDID of Display A to the connected sources.
- HDCP Mode: Enables None HDCP or HDCP to prevent copying of the audio and video content as it travels across connections.

#### **Audio Settings**

To access the audio settings, log in the web interface as administrator, and then go to **Video & Audio** > **Audio**.

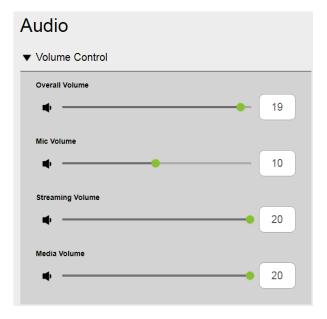

- Volume Control: Adjust the volume settings by dragging the sliders or change the volume values.
  - Overall volume: Sets the volume of the speaker connected to the VP2120 and press to mute.
  - Mic volume: Sets the volume of the microphone connected to the VP2120 and press to mute.
  - Streaming volume: Sets the volume of the streamed-in source and press to mute.
  - Media volume: Sets the volume of connected source and press to mute.

## **Display Settings**

To access the display settings, log in the web interface as administrator, and then go to **Video & Audio > Display**.

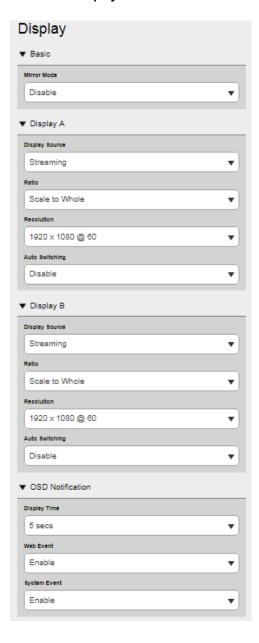

#### Basic (Mode):

- Mirror mode: Each connected display mirrors each other and does not take different settings. In this mode, configuration on one display is automatically applied to other displays connected to the VP2120.
- Display A: Sets the display source, ratio, resolution, and auto switching for the connected display devices.
  - Display Source: Click the drop-down menu to select display source between HDMI and Streaming.
  - Ratio:
    - Scale to whole: Fully extends the video to the four sides of the display.
    - Auto fit: Proportionally scales the video to fit the display without cutting any content off. This may leave some blank on either the top and bottom or the left and right of the screen.
    - Auto cut: Proportionally scales the video to fully fill the display.
       The content that goes out of the display range will be cut off.
  - Resolution: Click the drop-down list to select a resolution and refresh rate setting for the display device. This field is only available when the display is connected to the VP2120.
  - Auto switching: Automatically switches to a newly detected source.
     This option is only available for Display A.
- Display B: Sets the display source, ratio, resolution, and auto switching for the connected display devices.
  - Display Source: Click the drop-down menu to select display source between HDMI and Streaming.
  - Ratio:
    - Scale to whole: Fully extends the video to the four sides of the display.
    - Auto fit: Proportionally scales the video to fit the display without cutting any content off. This may leave some blank on either the top and bottom or the left and right of the screen.
    - Auto cut: Proportionally scales the video to fully fill the display.
       The content that goes out of the display range will be cut off.
  - Resolution: Click the drop-down list to select a resolution and refresh rate setting for the display device. This field is only available when the display is connected to the VP2120.

Auto switching: Automatically switches to a newly detected source.
 This option is only available for Display A.

#### OSD Notification

- Display Time: Sets the duration for which a notification message pops up in the OSD.
- Web Event: Displays notifications on user actions performed via the web interface.
- System Event: Displays notifications on system status, device connection status, and user actions performed via the OSD.

#### Maintenance

To access to the maintenance, log in the web interface as administrator, and then go to **System > Maintenance**.

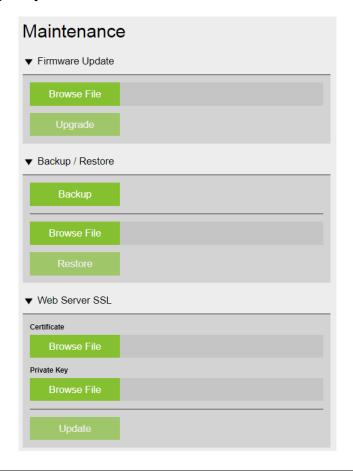

- Firmware Upgrades: Prepare the firmware file you wish to apply.
  - Browse File: Browse the firmware file that you have downloaded.
  - Upgrade: Click Upgrade when you have completed the above step, or the Upgrade button will be inaccessible.

#### Note:

- Please visit the product web page from <a href="http://www.aten.com/global/en/">http://www.aten.com/global/en/</a>, in the Support and Download tab, download a firmware file.
- When the upgrade is complete, a confirmation message.
- Backup / Restore: You can back up, export, and restore the VP2120's configuration, you can also reset the VP2120 to default settings. The backup will not include the username and password settings.
  - Backup: Click back up to back up your VP2120's configuration.
  - Browse File: Browse to locate a previously backed up file (.aes).
  - Restore: Click Restore when you have completed the above step, or the Restore button will be inaccessible.
- Reset to Default: Reset all the settings, including network settings, to default.
- Web Server SSL: To secure sessions between the VP2120 and web browsers accessing the VP2120's web interface, you can apply SSL encryption.

**Note:** Before you begin to encrypt SSL, you are required to purchase an SSL certificate from a trusted certificate authority and save the files to a computer with access to the VP2120's web interface.

- Certificate:
  - Browse File: Browse to upload the SSL certificate.
- Private Key:
  - Browse File: Browse to upload the SSL private key.
- Update: Click Update when you have completed the above two steps, or the Update button will be inaccessible.

## **Network Settings**

To configure the VP2120's network connection settings, log in the web interface as administrator, and then go to **System > Network**.

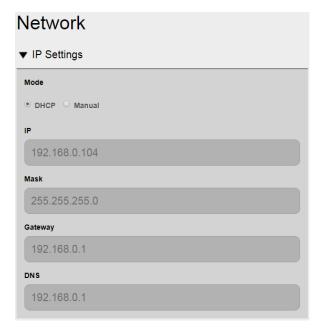

- DHCP: Select this option for the connected network switch to dynamically assign an IP address, subnet mask, gateway, and DNS to the VP2120.
- Manual: Select this option to manually type in an IP address, subnet mask, gateway, and DNS. The VP2120 does not require a reboot after the network setting is changed.

# **The Participant Account**

When you log into the VP2120's web interface/App as participant, you are remotely connected to an online meeting where you can:

- View the video streamed out from the VP2120
- Interact with other meeting participants by instant messaging and share file.
- Share your screen to meeting participants
- Adjust audio, video, and general settings of the VP2120 from the control panel.

## Joining a Meeting as Participant via Web Interface

1. In a web browser, type the web link (IP address) of the VP2120. This screen appears.

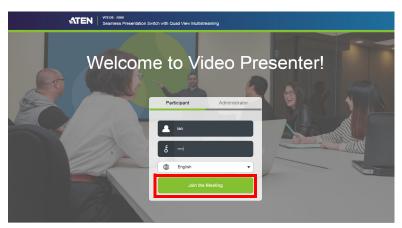

- 2. Type a display name of your choice.
- 3. If the room code is enabled on the VP2120, type the room code.

**Note:** To look up the room code, press the pushbutton/button.

- 4. (Optional) Click the drop-down list to change the display language.
- Click Join the Meeting. You are immediately logged into the web view of the meeting.

# The Participant Screen

You can access the following controls when logged in as participant in the VP2120's web interface.

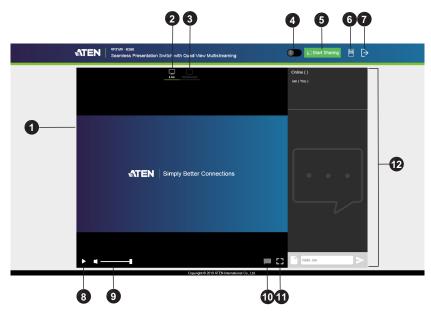

| No. | Element       | Description                                                                                                    |
|-----|---------------|----------------------------------------------------------------------------------------------------|
| 1   | Live Screen   | Displays the content that goes live from the VP2120.                                                                                                    |
| 2   | Live          | When the green line appears under the icon it means your display is displaying live streaming content.                                                                                                    |
| 3   | Whiteboard    | When the green line appears under the icon it means your display is diplaying the whiteboard. For more information, see <i>Whiteboard</i> , page 41.                                                                        |
| 4   | Microphone    | Click to speak to the meeting members. Make sure your microphone is plugged to the VP2120 for this function to be available.                                                                                                |
| 5   | Start sharing | Click to share a screen or an application window from you PC or laptop to the VP2120 and makes it available for broadcast to all meeting participants. For details, see Sharing a Screen or an Application Window, page 40. |

| No. | Element            | Description                                                                                             |
|-----|--------------------|----------------------------------------------------------------------------------------------------|
| 6   | Control Panel      | Click to access to the basic VP2120 settings. For more information, see <i>Control Panel</i> , page 44. |
| 7   | Log Out            | Click this button to log out the VP2120's web interface.                                                |
| 8   | Play / Pause       | You can play or pause the live streaming contents.                                                      |
| 9   | Volume Control     | Allows you to tune the volume and click on the icon to mute.                                            |
| 10  | Disable Chat Panel | Removes the chat room to make the display bigger.                                                       |
| 11  | Full Screen        | Extends the display to full screen.                                                                     |
| 12  | Chat Panel         | Use this panel to instantly message and interact with other meeting participants.                       |

Tip: Click the ATEN logo at the top-left corner to visit ATEN's official website.

This Page Intentionally Left Blank

# Chapter 5 Telnet Commands

## Overview

The VP2120 can be configured and controlled via Telnet commands when connected to a host computer or other device, such as a control system. This chapter provides information on how to connect to the VP2120 via Telnet and command syntax.

# Connecting to the VP2120 via Telnet

To establish a Telnet session with the VP2120, do the following:

- Connect a host computer or control system to a shared network with the VP2120.
- 2. Open a command-line interpreter program from your computer.
- In the command-line interpreter, type the VP2120's IP address in the following way:
  - telnet [IP address]:23
- 4. Press Enter. The login screen appears.
- 5. At the login prompt, type the login username and password for the VP2120.
- When a session is established with the VP2120, you can control and configure the VP2120 via Telnet. For more information on commands, see:
  - Command Syntax, page 64
  - Command List, page 65

**Note:** If a user logs in using a username that is already in session, the newest login takes effect and the previous session will be replaced.

# **Command Syntax**

The general form of a command is:

command parameter<argument> {one|two|three}

| Notation              | Description                                                                                                    |
|-----------------------|----------------------------------------------------------------------------------------------------|
| command               | The name of the command is shown in bold.                                                                                                    |
| parameter             | Indicates the name of the parameter.                                                                                                    |
| <argument></argument> | Indicates the name of the value or the information that the user must provide. Only type the information in the angle brackets, not the brackets themselves. |
| []                    | Indicates optional items. Only type the information in the brackets, not the brackets themselves.                                                            |
| { }                   | Indicates a set of choices from which the user must choose one.                                                                                              |
| I                     | Indicates two or more mutually exclusive choices in a command line. Only type one of the choices in the command line, not the symbol.                        |

 If you have two or more parameters, the order of these parameters among themselves does not affect the result of the operation. For example, both of the following commands execute the same task:

command name + parameter 1 + parameter 2

command name + parameter 2 + parameter 1

# **Command List**

Use the following commands to control and configure the VP2120 via Telnet. For details on establishing a Telnet session to the VP2120, see *Connecting to the VP2120 via Telnet*, page 63.

# **Port Numbers**

Use the table below to find out the argument value for each input/output port on the VP2120. For example, the <input\_port> value for video HDMI input is i01, and the <input\_port> value for audio MIC input is i03.

| Source       | Source          | Interface     | Port Numbers |
|--------------|-----------------|---------------|--------------|
| Video Input  | HDMI            | HDMI          | i01          |
|              | Streaming       | Mobile Device | i02          |
| Video Output | Display A       | HDMI          | 001          |
|              | Display B       | HDMI          | 002          |
| Audio Input  | MIC             | Stereo        | i03          |
|              | Streaming       | Stereo        | i04          |
|              | Media           | Stereo        | i05          |
| Audio Output | Overall         | Stereo        | 010          |
|              | MIC to Line-out | Stereo        | 011          |

## capturescreen

## Functions and Syntax

| Syntax                                                                     | Function                                                                                  |
|----------------------------------------------------------------------------|-------------------------------------------------------------------------------------------|
| capturescreen                                                              | Displays the available USB storage space for saving the images.                           |
| <pre>capturescreen {o<output_port> d<device>}</device></output_port></pre> | Captures the screen and save the image to the USB storage device connected to the VP2120. |

#### Parameters

- o<output\_port>: Specifies an output port in two digits.
  - Output 1 (Display A) oo1: Captures display A screen.
  - Output 2 (Display B) o02: Captures display B screen.
- d<device>: Specifies the USB storage device connected to the VP2120.
  - USB Storage Device: d01 Captured image is saved to the USB storage device.

## Example

capturescreen o01 d01

## displaymode

## Functions and Syntax

| Syntax                      | Function                                        |
|-----------------------------|-------------------------------------------------|
| displaymode                 | Displays the current display mode.              |
| displaymode {matirx mirror} | Configures the VP2120 to matrix or mirror mode. |

#### Parameters

- matrix: When enabled, the AV sources can be configured separately, capable of showing different outputs.
- mirror: When enabled, display B uses the AV source assigned for display A and shows identical content.

## Example

displaymode mirror

## edid

#### Functions and Syntax

| Syntax                                                 | Function                           |
|--------------------------------------------------------|------------------------------------|
| edid                                                   | Displays the current EDID mode.    |
| <pre>edid {o<output_port> default}</output_port></pre> | Configures the VP2120's EDID mode. |

#### Parameters

- o<output port>: Specifies an output port in two digits.
  - Output 1 (Display A) oo1: Sets the VP2120's EDID mode to follow the display connected to the HDMI output port A.
- default: Sets the VP2120's EDID mode to ATEN Default which sends ATEN-predefined EDID to the connected sources.

#### Example

edid default

## golive

#### Function

Sets an HDMI output for streaming between display A and display B.

## Syntax

```
golive o<output_port> {on|off}
```

#### Parameters

- o<output port>: Specifies an output port in two digits.
  - Output 1 (Display A) o01: Streams out display A content.
  - Output 2 (Display B) 002: Streams out display B content.
- on: Enables golive function on the specified port.
- off: Disables golive function on the specified port.

#### Example

golive o01 on

## **hdcpswitch**

#### Functions and Syntax

| Syntax                                            | Function                           |
|---------------------------------------------------|------------------------------------|
| hdcp                                              | Displays the current HDCP mode.    |
| hdcpswitch o <output_port> {on off}</output_port> | Configures the VP2120's HDCP mode. |

#### Parameters

- o<output port>: Specifies the output port.
  - ◆ o\*: Sets HDCP mode on display A and display B.
- on: Enables HDCP mode on the specified port.
- off: Disables HDCP mode on the specified port.

#### Example

hdcpswitch o\* on

#### mute

## Functions and Syntax

| Syntax                                                                             | Function                                                        |
|------------------------------------------------------------------------------------|-----------------------------------------------------------------|
| mute                                                                               | Displays the mute setting for each input and output port.       |
| <pre>mute {o<output_port> i<input_ port="">} {on off}</input_></output_port></pre> | Mutes / unmutes the audio of a specified audio input or output. |

#### Parameters

- i<input port>: Specifies an input port in two digits.
  - ◆ MIC Input io3: Mutes the MIC audio input.
  - Streaming Input i04: Mutes the streaming audio input.
  - ◆ Media Input i05: Mutes the media audio input.
- o<output port>: Specifies an output port in two digits.
  - ◆ Overall o10: Mutes the overall audio output.
  - MIC to Line-out o11: Mutes the streaming audio input.
  - o\*: Mutes all audio output ports.
- on: Mute the specified input/output ports.
- Off: Unmute the specified input/output ports.

#### Example

mute i03 on

#### power

#### Function

Powers off the VP2120.

#### Syntax

power off

#### Parameters

off: Powers off the VP2120.

#### Example

power off

#### read

#### Function

Displays the video and audio input and output information, EDID mode, device information, and network settings.

#### Syntax

read

#### Parameters

- ◆ N/A
- Example

read

### reboot

#### Function

Reboots the VP2120.

## Syntax

reboot

#### Parameters

- ◆ N/A
- Example

reboot

## roominfo

#### Function

Displays / hides the room info on the OSD.

#### Syntax

```
roominfo {on|off}
```

#### Parameters

- on: Displays room information such as the room code, IP address for the web interface, and QR code to join the meeting on the OSD.
- off: Hides room information such as the room code, IP address for the web interface, and QR code to join the meeting on the OSD.

#### Example

roominfo on

## scalemode

## Functions and Syntax

| Syntax                                                           | Function                                                    |
|------------------------------------------------------------------|-------------------------------------------------------------|
| scalemode                                                        | Displays the scale mode setting on display A and display B. |
| <pre>scalemode o<output_port> {full fit cut}</output_port></pre> | Configures a scale mode on display A and display B.         |

#### Parameters

- o<output port>: Specifies an output port in two digits.
  - Output 1 (Display A) 001: Sets a scale mode for display A.
  - Output 2 (Display B) 002: Sets a scale mode for display B.
  - ◆ o\*: Sets a scale mode on display A and display B.
- full: Fully extends the video to the four sides of the display.
- fit: Proportionally scales the video to fit the display without cutting any content off. This may leave some blank on either the top and bottom or the left and right of the screen.
- cut: Proportionally scales the video to fully fill the display. The content that goes out of the display range will be cut off.

#### Example

scalemode o01 full

## screenshare

## Functions and Syntax

| Syntax                                               | Function                                                         |
|------------------------------------------------------|------------------------------------------------------------------|
| screenshare                                          | Displays a list of mobile device user's information.             |
| <pre>screenshare user<id> {focus unfocus}</id></pre> | Focuses / unfocuses a user's sharing screen on the specified ID. |

#### Parameters

- user<id>: Specifies a user ID in a single digit (1 4).
- focus: Focuses the user's screen on the specified ID.
- unfocus: Unfocuses the user's screen on the specified ID.

## • Example

screenshare user 2 focus

#### SW

#### Function

Switches the specified source to the specified display.

Svntax

```
sw {o<output_port>} {i<input_port>}
```

#### Parameters

- o<output port>: Specifies an output port in two digits.
  - Output 1 (Display A) o01: Switches the source to display A.
  - Output 2 (Display B) 002: Switches the source to display B.
  - o\*: Switches the source to display A and display B.
- i<input port>: Specifies an input port in two digits.
  - HDMI Input io1: Switches HDMI input to the specified display.
  - Streaming Input i02: Switches streaming input to the specified display.

#### Examples

**sw** 001 i02

## swmode

## • Functions and Syntax

| Syntax                                                             | Function                                                             |
|--------------------------------------------------------------------|----------------------------------------------------------------------|
| swmode                                                             | Displays the auto switching mode setting on display A and display B. |
| <pre>swmode {o<output_port>} plugin {auto off}</output_port></pre> | Enables / disables auto switching on display A and display B.        |

#### Parameters

- o<output port>: Specifies an output port in two digits.
  - Output 1 (Display A) 001: Enables auto switching for display A.
  - Output 2 (Display B) 002: Enables auto switching for display B.
  - o\*: Enables auto switching for display A and display B.
- auto: Enables auto switching on the specified display.
- off: Disables auto switching on the specified display.

#### Examples

swmode o01 plugin auto

#### volume

## Functions and Syntax

| Syntax                                                                                                    | Function                                                  |
|----------------------------------------------------------------------------------------------------|-----------------------------------------------------------|
| volume                                                                                                    | Displays the volume for each input and output port.       |
| <pre>volume {o<output_port> i<input_ port="">} v<volume_number></volume_number></input_></output_port></pre> | Configures the volume of a specified input / output port. |

#### Parameters

- i<input port>: Specifies an input port in two digits.
  - MIC Input io3: Adjusts the of volume of MIC audio input.
  - Streaming Input i04: Adjusts the of volume of streaming audio input.
  - Media Input i05: Adjusts the of volume of media audio input.
  - i\*: Adjusts the volume of all audio input ports.
- o<output port>: Specifies an output port in two digits.
  - Overall o10: Adjusts the volume of overall audio output.
  - o\*: Adjusts the volume of all audio output ports.
- v<volume\_number>: Specifies the volume you wish to set to the specified audio port in two digits (01 - 20).

#### Examples

volume i03 v10

## whiteboard

#### Function

Displays / hides the whiteboard on the OSD.

#### Syntax

whiteboard {on|off}

#### Parameters

- on: Displays whiteboard on the OSD.
- off: Hides whiteboard on the OSD.

#### • Example

whiteboard on

# Chapter 6 Video Presentation Control App

## Overview

The ATEN Video Presentation Control App is designed to help you conveniently joining a meeting, share contents, switch sources and displays, and configure system settings to your VP2120 device using smartphone/tablet.

## Requirements

 Make sure your smartphone/tablet uses a supported version of the mobile operating system listed below before installing the app.

| Mobile Operating System | Supported Version |
|-------------------------|-------------------|
| iOS                     | 12.0 or later     |
| Android                 | 8.0 or later      |

 Make sure to connect the smartphone/tablet to the network where your ATEN Presentation Switch is installed.

## Installing the App

- Download and install the ATEN Video Presentation Control App on a smartphone/tablet.
  - a) From the smartphone/tablet, tap the **App Store** or **Google Play** icon.
  - b) In the search box, type "ATEN Video Presentation Control App".
  - c) Tap **ATEN Video Presentation Control App** and install the app. Or, scan the QR Code below to install the app.

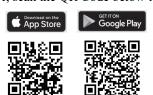

2. From the smartphone/tablet, tap the ATEN Video Presentation Control

App icon 🔚

# iOS Version

# Main Page

When logged in, the ATEN Video Presentation Control App defaults to the scanning page. Refer to the table below for an overview of the functions on each tab.

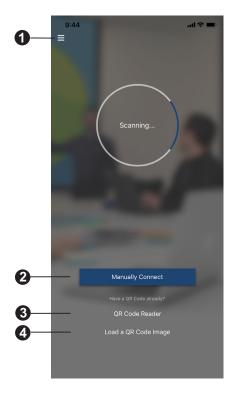

| No. | Component               | Description                                                                                            |  |  |
|-----|-------------------------|----------------------------------------------------------------------------------------------------|--|--|
| 1   | Info                    | Tap the info icon to show information such as version, privacy policy, and contact us.                 |  |  |
| 2   | Manually<br>Connect     | Tap this icon to manually connect to join a meeting by entering its IP address or a 4-digit room code. |  |  |
| 3   | QR Code<br>Reader       | Tap this icon to scan a QR code to join a meeting.                                                     |  |  |
| 4   | Load a QR<br>Code Image | Tap this icon to upload a QR code image to join a meeting.                                             |  |  |

#### Info

Below screen is what the info page looks like. It shows the version, privacy policy and contact us. Tap on the **Contact Us** and it takes you straight to our ATEN's official website.

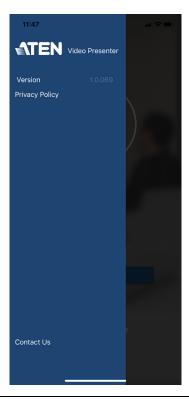

**Note:** Unless otherwise specified, all the screens shown in this manual are for smartphone only. The layout of the actual screens for tablet may vary slightly from these examples.

## Joining a Meeting

There are three ways to join a meeting through our ATEN Video Presentation Control App on VP2120. When the App is opened, it automatically scans for the device and available rooms to access. Or you can manually type in the IP address and room code, or use a QR code to join a meeting. Each methods are described below.

## Joining a Meeting Automatically

To automatically scan and join a meeting, follow the steps below.

 Open the ATEN Video Presentation Control App and wait for the scanning process to finish.

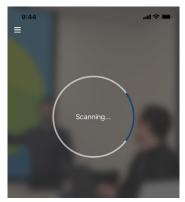

2. When the scanning finishes, the Room List appears. Tap on a room to join the meeting.

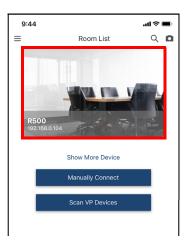

3. Enter a room code, and then tap Connect.

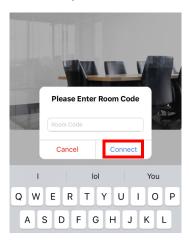

4. Now you have successfully joined the meeting.

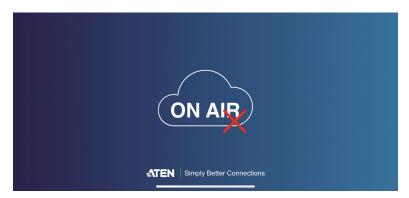

## Joining a Meeting via Manually Connect

To manually connect and join a meeting, follow the steps below.

 Open the ATEN Video Presentation Control App and tap Manually Connect.

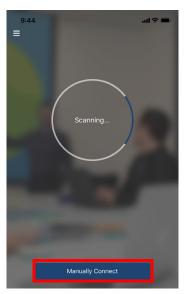

2. Type in the IP address of the VP2120 and the required room code, and then tap **Connect**.

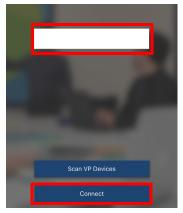

3. Now you have successfully joined the meeting.

## Joining a Meeting via QR Code

To join a meeting via QR code, follow the steps below.

1. Open the ATEN Video Presentation Control App and tap on the **QR Code Reader** or **Load a QR Code Image**.

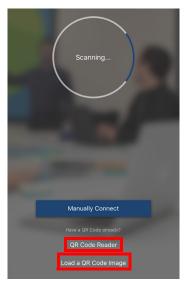

- 2. Tap on the **QR Code Reader** to scan a pre-generated QR code.
- 3. Tap on the **Load a QR Code Image** to upload a pre-generated QR code.
- 4. Now you have successfully joined the meeting.

# **Meeting Screen**

Once you have successfully joined a meeting, tap on the screen and the below screen appears.

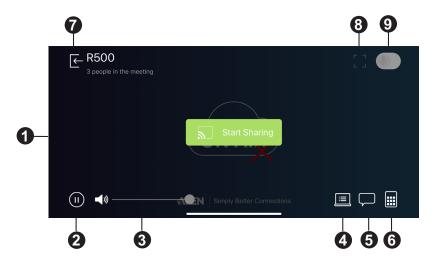

Each functions are described in the table below.

| No. | Component      | Description                                                                                                    |  |  |
|-----|----------------|----------------------------------------------------------------------------------------------------|--|--|
| 1   | Live Screen    | Displays the contents that goes live from the VP2120 on your smartphone/tablet.                                           |  |  |
| 2   | Play / Pause   | Tap this icon to play or pause the live streaming contents.                                                               |  |  |
| 3   | Volume Control | Allows you to adjust the volume and tap on the with to mute.                                                              |  |  |
| 4   | Whiteboard     | Tap this icon to display the whiteboard on your smartphone/tablet. For more information, see <i>Whiteboard</i> , page 87. |  |  |
| 5   | Chat Room      | Tap this icon to display a chat panel to use text interaction and file sharing with other connected meeting participants. |  |  |

| No. | Component     | Description                                                                                                    |  |  |  |
|-----|---------------|----------------------------------------------------------------------------------------------------|--|--|--|
| 6   | Control Panel | Tap this icon to access to the basic VP2120 settings. For more information, see <i>Control Panel for iOS Smartphone</i> , page 89.                                                                                                    |  |  |  |
| 7   | Log Out       | Tap this icon to log out leave the meeting.                                                                                                    |  |  |  |
| 8   | Full Screen   | Tap this icon to extend the display to full screen.                                                                                                    |  |  |  |
| 9   | Microphone    | This icon greys out when there is no streamed-out content. Fore more information, see <i>More Settings on iOS Smartphone</i> , page 95. When the microphone becomes available, tap to speak to the meeting participants, and the icon becomes green |  |  |  |
| 10  | Start Sharing | Tap this icon to share the screen on your smartphone/ tablet and makes it available for broadcast to all meeting participants. For more information, see <i>Streaming Out Your Content</i> , page 84.                                               |  |  |  |

## **Streaming Out Your Content**

Participants that are connected with the VP2120 can all share their display contents via the App. To share the content on your smartphone/tablet, follow the steps below.

1. Once you have successfully joined a meeting on the VP2120, tap on your smartphone/tablet's display screen and the below picture appears.

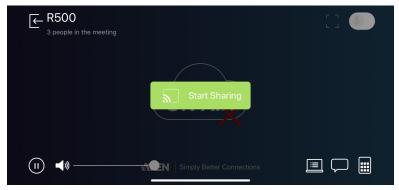

Click on the Start Sharing. A warning message similar to the one below appears.

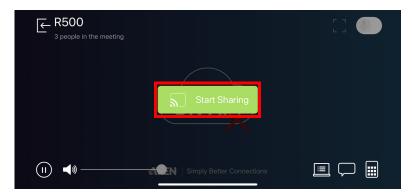

3. A warning message similar to the one below appears, then click **Start Broadcast**.

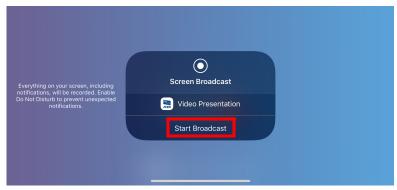

- 4. Now your entire screen is being shared to all the meeting participants.
- 5. To end the sharing, tap on your smartphone/tablet's display screen and tap **Stop Sharing**.

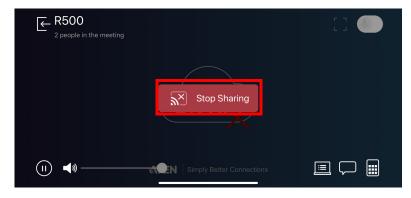

## **Chat Room**

The chat room allows you to use text interaction and information sharing with the connected participants. File sharing enables further data sharing and follow-up.

From your smartphone's screen, tap the **Chat Room** button and the below screen appears.

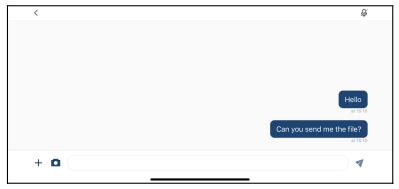

From your tablet's screen, tap the **Chat Room** button and the below screen appears.

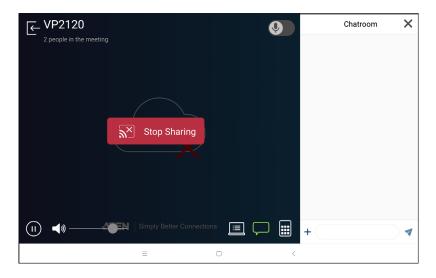

## Whiteboard

The whiteboard allows you to draw, insert images, or create texts and share to all the participants and administrator. You can also save the whiteboard locally for future use.

From your smartphone/tablet's screen, tap the **Whiteboard** button and the below screen appears. Each tool and its purpose are described in the table below.

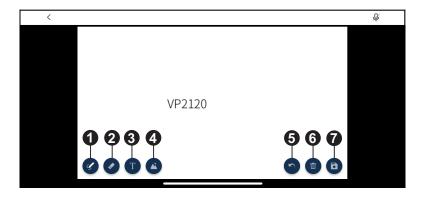

| No. | Tool   | Description                                                                                                    |  |  |  |
|-----|--------|----------------------------------------------------------------------------------------------------|--|--|--|
| 1   | Pencil | Click to select a color and size for the pencil to write or draw on the whiteboard.                                              |  |  |  |
| 2   | Eraser | Click to select a size for the eraser to remove any pixels on the whiteboard.                                                    |  |  |  |
| 3   | Text   | Click to select a color for the text. To insert a text, see <i>How To Insert Text</i> , page 88.                                 |  |  |  |
| 4   | Image  | Click to browse and insert an image on the whiteboard.                                                                           |  |  |  |
| 5   | Undo   | Click to undo your current move.                                                                                                 |  |  |  |
| 6   | Bin    | Click to remove the current whiteboard to the bin. A warning message appears, click cancel or continue to remove the whiteboard. |  |  |  |
| 7   | Save   | Click to automatically save your current whiteboard in your local computer/desktop.                                              |  |  |  |

## **How To Insert Text**

To insert a text in the whiteboard, follow the steps below.

- 1. Click the **Text** tool to select a color for the text.
- 2. Left click anywhere on the whiteboard to insert a text.

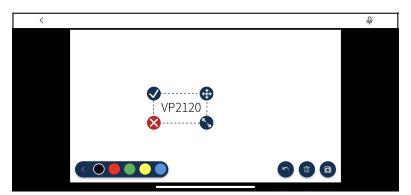

| No. | Tool       | Description                                                            |  |  |  |
|-----|------------|------------------------------------------------------------------------|--|--|--|
| 1   | <b>⊘</b>   | Click to accept and the current text will be entered on the whitboard. |  |  |  |
| 2   | <b>(1)</b> | Click to drag the current text to a position that you like.            |  |  |  |
| 3   | <b>S</b>   | Click and drag to resize the current text.                             |  |  |  |
| 4   | 8          | Click to remove the current text.                                      |  |  |  |

# **Control Panel for iOS Smartphone**

You can perform the following tasks with the control panel.

- Switch display sources
- Change the display mode, resolution, or aspect ratio settings
- Stream out (go live) the current display via network connection
- Configure the VP2120's main system settings
- Make screen captures

From your smartphone's screen, tap the **Control Panel** button and the below screen appears.

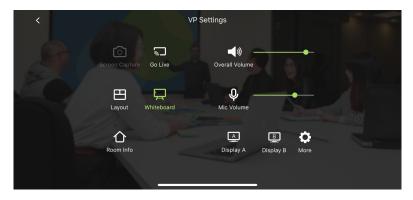

Each tool and its purpose are described in the table below.

| Tool           | Description                                                                                                    |  |  |  |  |
|----------------|----------------------------------------------------------------------------------------------------|--|--|--|--|
| Screen Capture | Tap this icon to capture the screen, the capture image is saved to                                                                                   |  |  |  |  |
|                | the storage device connected to the VP2120's USB port. Make sure you have a storage device inserted to the VP2120 for this function to be available. |  |  |  |  |
| Go Live        | Tap this icon to stream out the display. This icon grays out if the                                                                                  |  |  |  |  |
|                | VP2120 is not connected to the network. For more information, see                                                                                    |  |  |  |  |
| <i>"</i> ₩ —   | More Settings on iOS Smartphone, page 95.                                                                                                    |  |  |  |  |
|                | IMPORTANT:                                                                                                    |  |  |  |  |
|                | <ul> <li>Make sure that the VP2120 is connected to the network and<br/>that the network bandwidth is of 2 MB or more.</li> </ul>                     |  |  |  |  |

| Tool                                                      | Description                                                                                                    |  |  |
|-----------------------------------------------------------|----------------------------------------------------------------------------------------------------|--|--|
| Layout                                                    | Tap this icon to select a layout format between single view or                                                                                                    |  |  |
|                                                           | multiview for the display content on your screen. For more                                                                                                    |  |  |
|                                                           | information, see More Settings on iOS Smartphone, page 95.                                                                                                    |  |  |
| Whiteboard                                                | Tap this icon to bring up the whiteboard page. For more information,                                                                                                    |  |  |
|                                                           | see Whiteboard, page 87.                                                                                                    |  |  |
| Room Info                                                 | Tap this icon to bring up the room information on your smartphon's                                                                                                    |  |  |
| $\triangle$                                               | screen such as QR code, room name, IP address, room code,                                                                                                    |  |  |
|                                                           | connected participants. For more information, see <i>Room Info</i> , page 92.                                                                                              |  |  |
| Overall Volume                                            | Tap this icon to mute the speaker volume or sets the volume of the                                                                                                    |  |  |
| <b>\ </b> 1))                                             | speaker connected to the VP2120 using                                                                                                    |  |  |
| Mic Volume                                                | Tap this icon to mute the microphone volume or sets the volume of                                                                                                    |  |  |
| φ                                                         | the microphone connected to the VP2120 using                                                                                                    |  |  |
| Display A                                                 | Tap this icon to switch display source between HDMI source and                                                                                                    |  |  |
| A                                                         | Streaming source, or sets resolution, aspect ratio, and auto switching settings for display A. For more information, see <i>More Settings on iOS Smartphone</i> , page 95. |  |  |
| Display B                                                 | Tap this icon to switch display source between HDMI source and                                                                                                    |  |  |
| B                                                         | Streaming source, or sets resolution, aspect ratio, and auto switching settings for display B. For more information, see <i>More Settings on iOS Smartphone</i> , page 95. |  |  |
| More Settings                                             | Tap this icon to configure more settings to the VP2120. For more                                                                                                    |  |  |
| information, see More Settings on iOS Smartphone, page 95 |                                                                                                    |  |  |

## Go Live Using iOS Smartphone

To stream out a display, follow the steps below.

1. From your smartphone's screen, tap the **Go Live** button and the below screen appears.

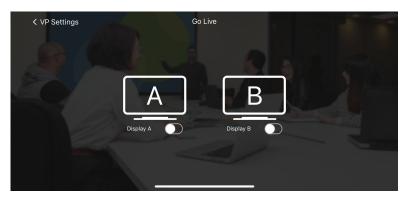

2. Select a display to stream out by tapping this button.

## Layout

To select a streamed-in source to display on the display A, tap the **Layout** button from your smarphone's screen and the below screen appears.

**Note:** In order to select a streamed-in source to display, you must have at least two streamed-in sources.

Tap to select the source you wish to display on display A.

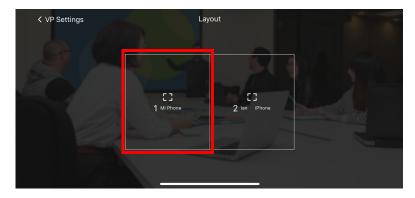

## **Whiteboard**

To display whiteboard on display A, tap the **Whiteboard** icon from your smartphone's screen. When the Whiteboard icon turns green, the display A is now showing the whiteboard.

## **Room Info**

To display room info on your smartphone's screen, follow the steps below.

1. From your smartphone's screen, tap the **Room Info** button and the below screen appears.

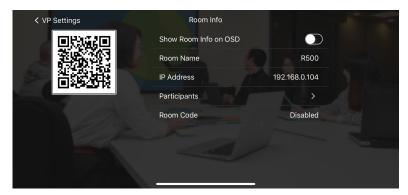

- 2. To show room info on the OSD, tap on the Dutton.
- 3. To view a list of the connected participants, tap on the button.

## Display A

To switch a display source, or configure settings for display A, follow the steps below.

1. From your smartphone's screen, tap the **Display A** button and the below screen appears.

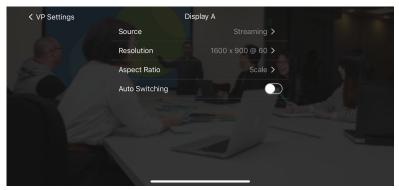

- To switch display source between HDMI source and Streaming source, tap on the button and select a desired display source,
- 3. To change the resolution for display A, tap on the button and select a desired resolution.
- 4. To change the aspect ratio for display A, tap on the button and select a desired aspect ratio.
- 5. To enable the auto switching for display A, tap on the button to enable, tap again to disable.

# Display B

To switch a display source, or configure settings for display B, follow the steps below.

1. From your smartphone's screen, tap the **Display B** button and the below screen appears.

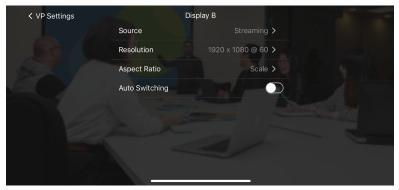

- To switch display source between HDMI source and Streaming source, tap on the button and select a desired display source,
- 3. To change the resolution for display A, tap on the button and select a desired resolution.
- 4. To change the aspect ratio for display A, tap on the button and select a desired aspect ratio.
- 5. To enable the auto switching for display A, tap on the button to enable, tap again to disable.

# More Settings on iOS Smartphone

To configure more settings to the VP2120, tap the **More Settings** button from your smarphone's screen and the below screen appears.

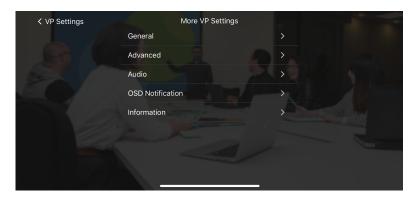

# General

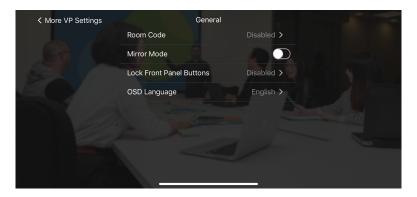

| System Settings                               |                             |        |                                              | Description                                                                                                    |
|-----------------------------------------------|-----------------------------|--------|----------------------------------------------|----------------------------------------------------------------------------------------------------|
| Note: Default settings are indicated in bold. |                             |        |                                              |                                                                                                    |
| General                                       | Room Code                   | *      | Disable<br>Refresh<br>code                   | Enables and generates a random room code to be required for joining a meeting.                                                                                                    |
|                                               | Mirror Mode                 | •      | Enable<br><b>Disable</b>                     | Each connected display mirrors each other and does not take different settings. Click the checkbox to enable, configuration on display A is automatically applied to the display B. |
|                                               | Lock Front Panel<br>Buttons | •<br>• | Disable 5 sec later 30 sec later 5 min later | Automatically locks the front-panel pushbuttons if the OSD idles for the selected duration.                                                                                         |
|                                               | OSD Language                |        |                                              | Sets the display language of the OSD.                                                                                                    |

# Advanced

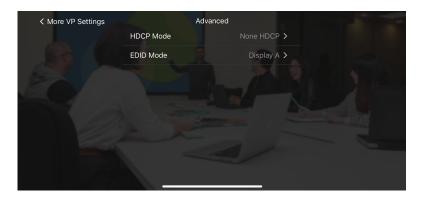

|               | System Settings      | Description                    |                                                                                                    |
|---------------|----------------------|--------------------------------|----------------------------------------------------------------------------------------------------|
| Note: Default | settings are indicat | Description                    |                                                                                                    |
| Advanced      | HDCP Mode            | ◆ None<br>HDCP<br>◆ HDCP       | Enables this function to prevent copying of the audio and video content as it travels across connections.                                                    |
|               | EDID Mode            | ATEN     Default     Display A | ATEN default: This mode sends ATEN-predefined EDID to the connected sources.      Display A: This mode sends the EDID of Display A to the connected sources. |

# Audio

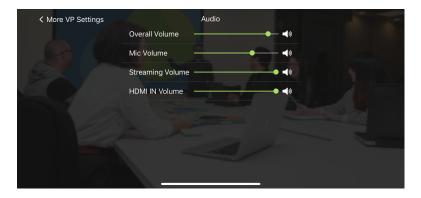

|               | System Settings       | Description                                                      |                                                                                |
|---------------|-----------------------|------------------------------------------------------------------|--------------------------------------------------------------------------------|
| Note: Default | settings are indicate | - Description                                                    |                                                                                |
| Audio         | Overall Volume        | <ul><li>Increase (+)</li><li>Decrease (-)</li><li>Mute</li></ul> | Sets the volume of the speaker connected to the VP2120 and tap ()) to mute.    |
|               | Mic Volume            | <ul><li>Increase (+)</li><li>Decrease (-)</li><li>Mute</li></ul> | Sets the volume of the microphone connected to the VP2120 and tap (1) to mute. |
|               | Streaming Volume      | <ul><li>Increase (+)</li><li>Decrease (-)</li><li>Mute</li></ul> | Sets the volume of the streamed-in source and tap to mute.                     |
|               | Media Volume          | <ul><li>Increase (+)</li><li>Decrease (-)</li><li>Mute</li></ul> | Sets the volume of connected sources and tap  to mute.                         |

## **OSD Notification**

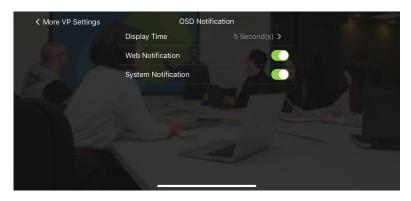

|                     | System Settings        | Description                                 |                                                                                                    |
|---------------------|------------------------|---------------------------------------------|----------------------------------------------------------------------------------------------------|
| Note: Default       | settings are indicat   | Description                                 |                                                                                                    |
| OSD<br>Notification | Display Time           | ◆ 3 sec<br>◆ 5 sec<br>◆ 10 sec<br>◆ Disable | Disable or sets the duration for which a notification message pops up in the OSD.                          |
|                     | Web Notification       | Disable     Disable     Enable              | Displays notifications on user actions performed via the web interface.                                    |
|                     | System<br>Notification | Disable     Enable                          | Displays notifications on system status, device connection status, and user actions performed via the OSD. |

## Information

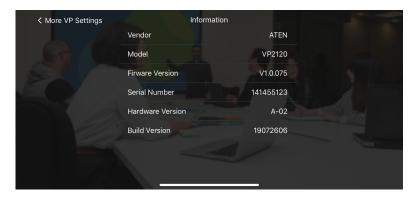

|               | System Settings                                                                | - Description                    |
|---------------|--------------------------------------------------------------------------------|----------------------------------|
| Note: Default | settings are indicated in bold.                                                |                                  |
| Infomation    | Vender, firmware version, serial<br>number, hardware version, build<br>version | Displays the system information. |

## **Control Panel for iOS Tablet**

You can perform the following tasks with the control panel.

- Switch display sources
- Change the display mode, resolution, or aspect ratio settings
- Stream out (go live) the current display via network connection
- Configure the VP2120's main system settings
- Make screen captures

From your tablet's screen, tap the **Control Panel** button and the below screen appears.

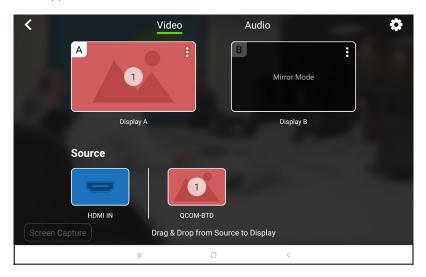

## Switching a Source for a Display

To switch a source for a display, follow the steps below.

1. To switch streaming source to Display A. From the display page, drag the streaming source to Display A.

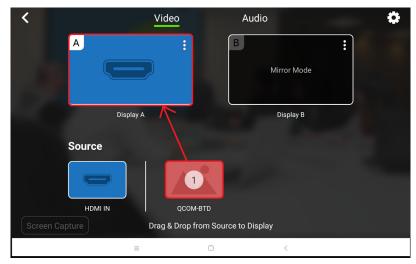

2. The Display A is now displaying streaming source content.

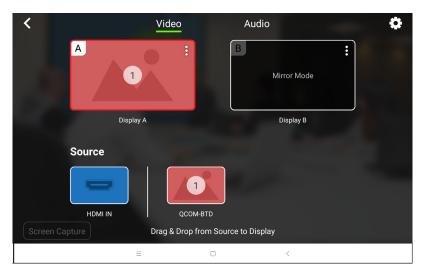

## **Display Features and Settings**

To go live, whiteboard, or configure display settings for the selected display, follow the steps below.

1. Tab from the top right corner of the selected display.

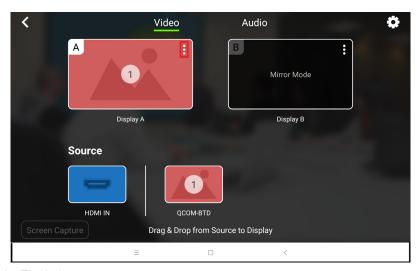

2. The below screen appears.

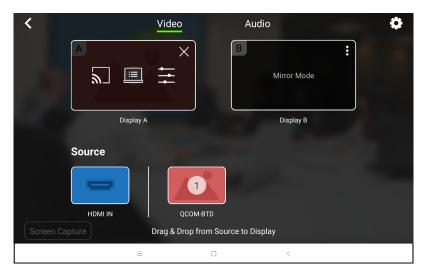

Each tool and its purpose are described in the table below.

| Tool                                    | Description                                                                                                    |
|-----------------------------------------|----------------------------------------------------------------------------------------------------|
| Go Live                                 | Tap this icon to stream out the display. This icon grays out if the                                                              |
|                                         | VP2120 is not connected to the network.                                                                                          |
| $\mathscr{Y} \neg$                      | IMPORTANT:                                                                                                    |
|                                         | <ul> <li>Make sure that the VP2120 is connected to the network and<br/>that the network bandwidth is of 2 MB or more.</li> </ul> |
| Whiteboard                              | Tap this icon to bring up the whiteboard page. For more information,                                                             |
|                                         | see Whiteboard, page 87.                                                                                                    |
| Display Settings                        | Tab this icon to make display settings such as aspect ration,                                                                    |
| ======================================= | resolution, and auto switching.                                                                                                  |
| Audio Panel Audio                       | Tap this icon to go to the Audio Panel for adjusting the volume of the VP2120.                                                   |

## **Screen Capturing**

Tab screen Capture to capture the screen. The captured image is saved to the storage device connected to the VP2120's USB ports. Make sure you have a storage device inserted to the VP2120 for this function to be available.

## **More Settings on iOS Tablet**

To configure more settings to the VP2120, or to bring up the room information on your tablet's screen such as QR code, room name, IP address, room code, connected participants. Tap the **More Settings** button from your tablet's screen and the below screen appears.

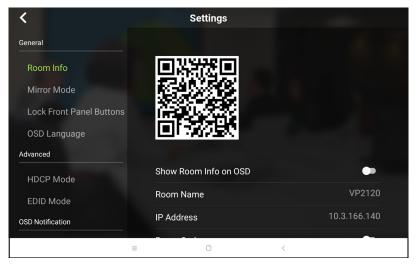

For more information on the settings, see *General*, page 96, *Advanced*, page 97, *Audio*, page 98, *OSD Notification*, page 99, and *Information*, page 100.

## **Android Version**

## **Main Page**

When logged in, the ATEN Video Presentation Control App defaults to the scanning page. Refer to the table below for an overview of the functions on each tab.

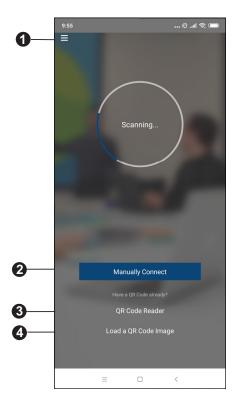

| No. | Component Description |                                                                                                    |  |
|-----|-----------------------|----------------------------------------------------------------------------------------------------|--|
| 1   | Info                  | Tap the info icon to show information such as version, privacy policy, and contact us.                 |  |
| 2   | Manually<br>Connect   | Tap this icon to manually connect to join a meeting by entering its IP address or a 4-digit room code. |  |
| 3   | QR Code<br>Reader     | Tap this icon to scan a QR code to join a meeting.                                                     |  |

| No. | Component               | Description                                                |
|-----|-------------------------|------------------------------------------------------------|
| 4   | Load a QR<br>Code Image | Tap this icon to upload a QR code image to join a meeting. |

#### Info

Below screen is what the info page looks like, it shows the version, privacy policy and contact us. Tap on the **Contact Us** and it takes you straight to our ATEN's official website.

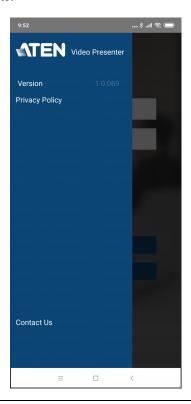

**Note:** Unless otherwise specified, all the screens shown in this manual are for smartphone only. The layout of the actual screens for tablet may vary slightly from these examples.

## Joining a Meeting

There are three ways to join a meeting through our ATEN Video Presentation Control App on VP2120. When the App is opened, it automatically scans for the device and available rooms to access. Or you can manually type in the IP address and room code, or use a QR code to join a meeting. Each methods are described below.

#### Joining a Meeting Automatically

To automatically scan and join a meeting, follow the steps below.

 Open the ATEN Video Presentation Control App and wait for the scanning process to finish.

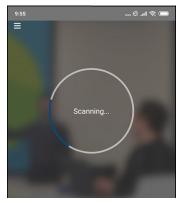

2. When the scanning finishes, the Room List appears. Tap on a room to join the meeting.

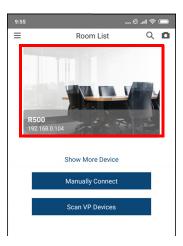

3. Enter a room code, and then tap Connect.

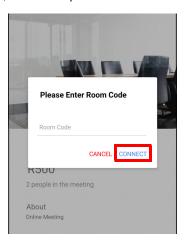

4. Now you have successfully joined the meeting.

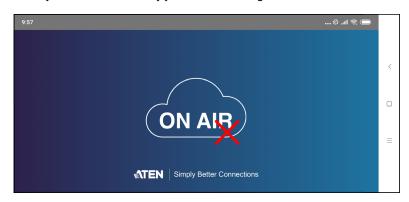

## Joining a Meeting via Manually Connect

To manually connect and join a meeting, follow the steps below.

 Open the ATEN Video Presentation Control App and tap Manually Connect.

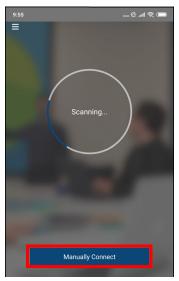

2. Type in the IP address of the VP2120 and the required room code, and then tap **Connect**.

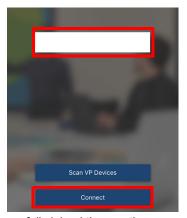

3. Now you have successfully joined the meeting.

## Joining a Meeting via QR Code

To join a meeting via QR code, follow the steps below.

1. Open the ATEN Video Presentation Control App and tap on the **QR Code Reader** or **Load a QR Code Image**.

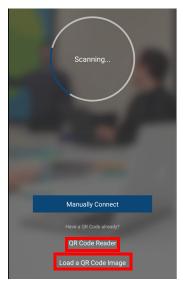

- 2. Tap on the **QR Code Reader** to scan a pre-generated QR code.
- 3. Tap on the **Load a QR Code Image** to upload a pre-generated QR code.
- 4. Now you have successfully joined the meeting.

## **Meeting Screen**

Once you have successfully joined a meeting, tap on the screen and the below screen appears.

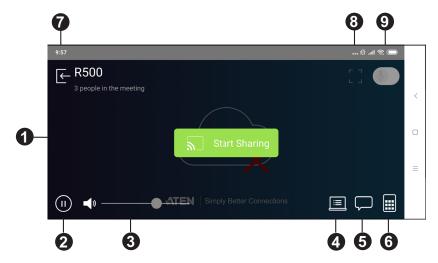

Each functions are described in the table below.

| No. | Component      | Description                                                                                                    |  |
|-----|----------------|----------------------------------------------------------------------------------------------------|--|
| 1   | Live Screen    | Displays the contents that goes live from the VP2120 on your smartphone/tablet.                                           |  |
| 2   | Play / Pause   | Tap this icon to play or pause the live streaming contents.                                                               |  |
| 3   | Volume Control | Allows you to adjust the volume and tap on the with to mute.                                                              |  |
| 4   | Whiteboard     | Tap this icon to display the whiteboard on your smartphone/tablet. For more information, see <i>Whiteboard</i> , page 87. |  |
| 5   | Chat Room      | Tap this icon to display a chat panel to use text interaction and file sharing with other connected meeting participants. |  |

| No. | Component     | Description                                                                                                    |
|-----|---------------|----------------------------------------------------------------------------------------------------|
| 6   | Control Panel | Tap this icon to access to the basic VP2120 settings. For more information, see <i>Control Panel for iOS Smartphone</i> , page 89.                                                                                                    |
| 7   | Log Out       | Tap this icon to log out leave the meeting.                                                                                                    |
| 8   | Full Screen   | Tap this icon to extend the display to full screen.                                                                                                    |
| 9   | Microphone    | This icon greys out when there is no streamed-out content. Fore more information, see <i>More Settings on iOS Smartphone</i> , page 95. When the microphone becomes available, tap to speak to the meeting participants, and the icon becomes green. |
| 10  | Start Sharing | Tap this icon to share the screen on your smartphone/ tablet and makes it available for broadcast to all meeting participants. For more information, see <i>Streaming Out Your Content</i> , page 84.                                                |

## **Streaming Out Your Content**

Participants that are connected with the VP2120 can all share their display contents via the App. To share the content on your smartphone/tablet, follow the steps below.

1. Once you have successfully joined a meeting on the VP2120, tap on your smartphone/tablet's display screen and the below picture appears.

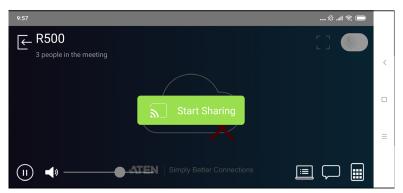

Click on the Start Sharing. A warning message similar to the one below appears.

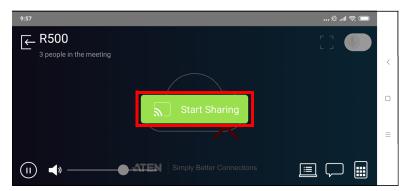

A warning message similar to the one below appears, then click START NOW.

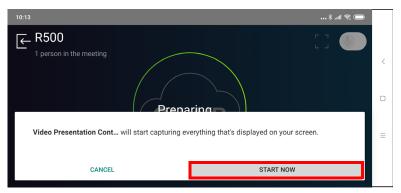

- 4. Now your entire screen is being shared to all the meeting participants.
- 5. To end the sharing, tap on your smartphone/tablet's display screen and tap **Stop Sharing**.

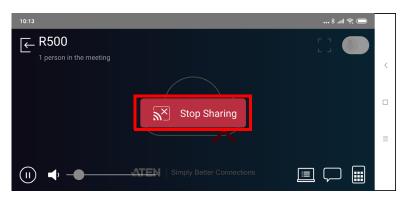

#### **Chat Room**

The chat room allows you to use text interaction and information sharing with the connected participants. File sharing enables further data sharing and followup.

From your smartphone/tablet's screen, tap the **Chat Room** button and the below screen appears.

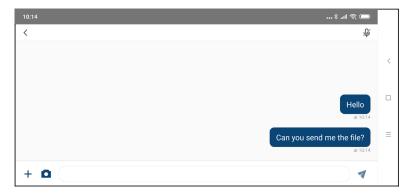

From your tablet's screen, tap the **Chat Room** button and the below screen appears.

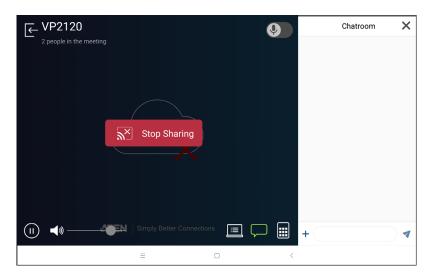

## Whiteboard

The whiteboard allows you to draw, insert images, or create texts and share to all the participants and administrator. You can also save the whiteboard locally for future use.

From your smartphone/tablet's's screen, tap the **Whiteboard** button and the below screen appears. Each tool and its purpose are described in the table below.

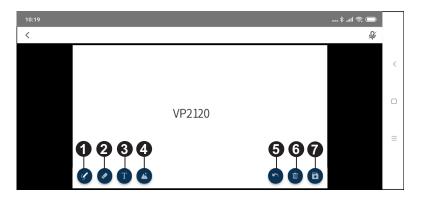

| No. | Tool   | Description                                                                                                    |  |
|-----|--------|----------------------------------------------------------------------------------------------------|--|
| 1   | Pencil | Click to select a color and size for the pencil to write or draw on the whiteboard.                                              |  |
| 2   | Eraser | Click to select a size for the eraser to remove any pixels on the whiteboard.                                                    |  |
| 3   | Text   | Click to select a color for the text. To insert a text, see <i>How To Insert Text</i> , page 118.                                |  |
| 4   | Image  | Click to browse and insert an image on the whiteboard.                                                                           |  |
| 5   | Undo   | Click to undo your current move.                                                                                                 |  |
| 6   | Bin    | Click to remove the current whiteboard to the bin. A warning message appears, click cancel or continue to remove the whiteboard. |  |
| 7   | Save   | Click to automatically save your current whiteboard in your local computer/desktop.                                              |  |

#### **How To Insert Text**

To insert a text in the whiteboard, follow the steps below..

- 1. Click the **Text** tool to select a color for the text.
- 2. Left click anywhere on the whiteboard to insert a text.

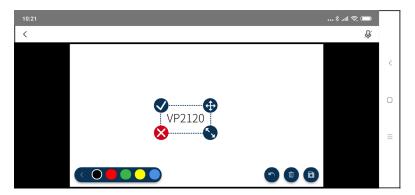

| No. | Tool       | Description                                                            |
|-----|------------|------------------------------------------------------------------------|
| 1   | <b>⊘</b>   | Click to accept and the current text will be entered on the whitboard. |
| 2   | <b>(+)</b> | Click to drag the current text to a position that you like.            |
| 3   | <b>S</b>   | Click and drag to resize the current text.                             |
| 4   | 8          | Click to remove the current text.                                      |

# **Control Panel for Android Smartphone**

You can perform the following tasks with the control panel.

- Switch display sources
- Change the display mode, resolution, or aspect ratio settings
- Stream out (go live) the current display via network connection
- Configure the VP2120's main system settings
- Make screen captures

From your smartphone's screen, tap the **Control Panel** button and the below screen appears.

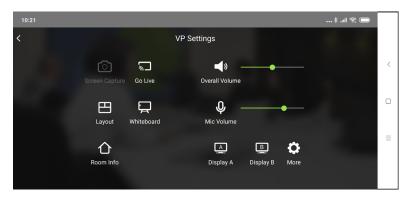

| Tool           | Description                                                                                                    |
|----------------|----------------------------------------------------------------------------------------------------|
| Screen Capture | Tap this icon to capture the screen, the capture image is saved to the storage device connected to the VP2120's USB port. Make sure you have a storage device inserted to the VP2120 for this function to be available. |
| Go Live        | Tap this icon to stream out the display. This icon grays out if the VP2120 is not connected to the network. For more information, see <i>More Settings on iOS Smartphone</i> , page 95.  IMPORTANT:                     |
|                | <ul> <li>Make sure that the VP2120 is connected to the network and<br/>that the network bandwidth is of 2 MB or more.</li> </ul>                                                                                        |
| Layout         | Tap this icon to select a layout format between single view or multiview for the display content on your screen. For more information, see <i>More Settings on iOS Smartphone</i> , page 95.                            |

| Tool           | Description                                                                                                    |
|----------------|----------------------------------------------------------------------------------------------------|
| Whiteboard     | Tap this icon to bring up the whiteboard page. For more information,                                                                                  |
| William        | see Whiteboard, page 117.                                                                                                    |
| H              |                                                                                                    |
| Room Info      | Tap this icon to bring up the room information on your smartphone's                                                                                   |
| $\wedge$       | screen such as QR code, room name, IP address, room code, connected participants. For more information, see <i>Room Info</i> ,                        |
|                | page 122.                                                                                                    |
| Overall Volume | Tap this icon to mute the speaker volume or sets the volume of the                                                                                    |
| <b>\ </b> ))   | speaker connected to the VP2120 using                                                                                                    |
| Mic Volume     | Tap this icon to mute the microphone volume or sets the volume of the microphone connected to the VP2120 using                                        |
| Φ              |                                                                                                    |
| Display A      | Tap this icon to switch display source between HDMI source and                                                                                        |
| A              | Streaming source, or sets resolution, aspect ratio, and auto switching settings for display A. For more information, see <i>Display</i> A, page 123.  |
| Display B      | Tap this icon to switch display source between HDMI source and                                                                                        |
| B              | Streaming source, or sets resolution, aspect ratio, and auto switching settings for display B. For more information, see <i>Display B</i> , page 124. |
| More Settings  | Tap this icon to configure more settings to the VP2120. For more                                                                                      |
| •              | information, see More Settings on Android Smartphone, page 125.                                                                                       |

## **Go Live Using Android Smartphone**

To stream out a display, follow the steps below.

1. From your smartphone's screen tap, the **Go Live** button and the below screen appears.

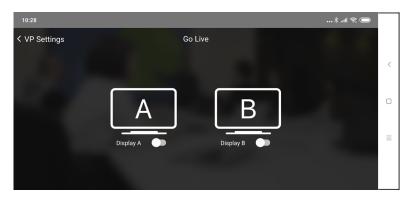

2. Select a display to stream out by tapping this button.

#### Layout

To select a streamed-in source to display on the display A, tap the **Layout** button from your smartphone's screen and the below screen appears.

**Note:** In order to select a streamed-in source to display, you must have at least two streamed-in sources.

Tap to select the source you wish to display on display A.

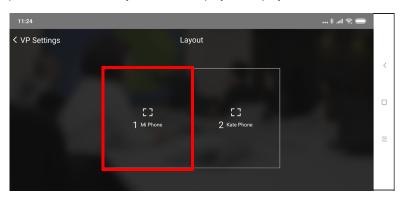

#### Whiteboard

To display whiteboard on display A, tap the **Whiteboard** icon from your smartphone's screen. When the Whiteboard icon turns green, the display A is now showing the whiteboard.

#### **Room Info**

To display room info on your smartphone's screen, follow the steps below.

1. From your smartphone's screen, tap the **Room Info** button and the below screen appears.

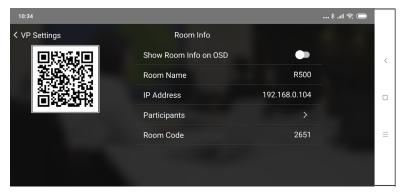

- 2. To show room info on the OSD, tap on the button.
- 3. To view a list of the connected participants, tap on the button.

## Display A

To switch a display source, or configure settings for display A, follow the steps below.

1. From your smartphone's screen, tap the **Display A** button and the below screen appears.

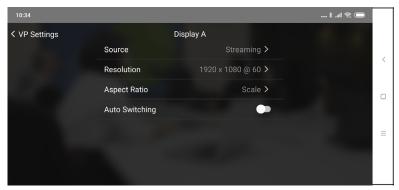

- To switch display source between HDMI source and Streaming source, tap on the button and select a desired display source,
- 3. To change the resolution for display A, tap on the button and select a desired resolution.
- 4. To change the aspect ratio for display A, tap on the button and select a desired aspect ratio.
- 5. To enable the auto switching for display A, tap on the button to enable, tap again to disable.

## Display B

To switch a display source, or configure settings for display B, follow the steps below.

1. From your smartphone's screen, tap the **Display B** button and the below screen appears.

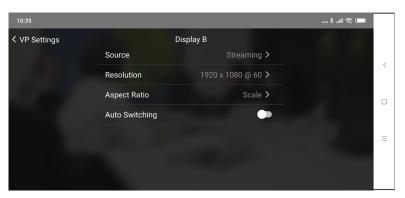

- To switch display source between HDMI source and Streaming source, tap on the button and select a desired display source,
- 3. To change the resolution for display A, tap on the button and select a desired resolution.
- 4. To change the aspect ratio for display A, tap on the button and select a desired aspect ratio.
- 5. To enable the auto switching for display A, tap on the button to enable, tap again to disable.

## **More Settings on Android Smartphone**

To configure more settings to the VP2120, tap the **More Settings** button from your smartphone's screen and the below screen appears.

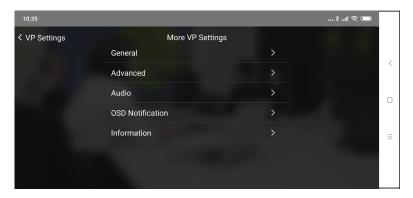

## General

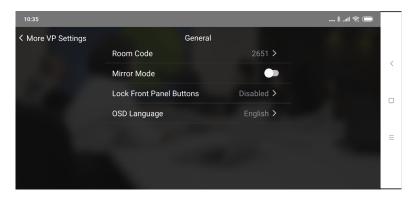

| System Settings |                             |             |                                              | Description                                                                                                    |
|-----------------|-----------------------------|-------------|----------------------------------------------|----------------------------------------------------------------------------------------------------|
| Note: Default   | settings are indicat        | Description |                                              |                                                                                                    |
| General         | Room Code                   | •           | Disable<br>Refresh<br>code                   | Enables and generates a random room code to be required for joining a meeting.                                                                                                    |
|                 | Mirror Mode                 | •           | Enable<br>Disable                            | Each connected display mirrors each other and does not take different settings. Click the checkbox to enable, configuration on display A is automatically applied to the display B. |
|                 | Lock Front Panel<br>Buttons | •<br>•      | Disable 5 sec later 30 sec later 5 min later | Automatically locks the front-panel pushbuttons if the OSD idles for the selected duration.                                                                                         |
|                 | OSD Language                |             |                                              | Sets the display language of the OSD.                                                                                                    |

## Advanced

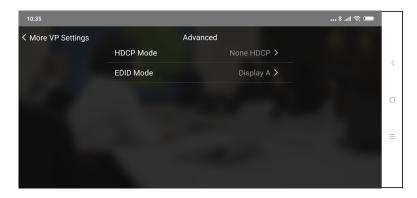

| System Settings                               |           |                            | Description                                                                                                    |
|-----------------------------------------------|-----------|----------------------------|----------------------------------------------------------------------------------------------------|
| Note: Default settings are indicated in bold. |           | Description                |                                                                                                    |
| Advanced                                      | HDCP Mode | ◆ None<br>HDCP<br>◆ HDCP   | Enables this function to prevent copying of the audio and video content as it travels across connections.                                                   |
|                                               | EDID Mode | ◆ ATEN Default ◆ Display A | ATEN default: This mode sends ATEN-predefined EDID to the connected sources.     Display A: This mode sends the EDID of Display A to the connected sources. |

## **Audio**

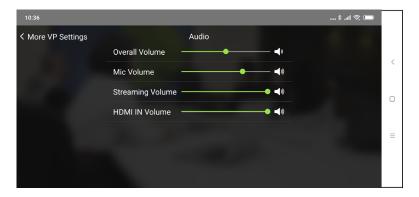

| System Settings |                                               |                                                                  | Description                                                                    |
|-----------------|-----------------------------------------------|------------------------------------------------------------------|--------------------------------------------------------------------------------|
| Note: Default   | Note: Default settings are indicated in bold. |                                                                  | Description                                                                    |
| Audio           | Overall Volume                                | <ul><li>Increase (+)</li><li>Decrease (-)</li><li>Mute</li></ul> | Sets the volume of the speaker connected to the VP2120 and tap () to mute.     |
|                 | Mic Volume                                    | <ul><li>Increase (+)</li><li>Decrease (-)</li><li>Mute</li></ul> | Sets the volume of the microphone connected to the VP2120 and tap (3) to mute. |
|                 | Streaming Volume                              | <ul><li>Increase (+)</li><li>Decrease (-)</li><li>Mute</li></ul> | Sets the volume of the streamed-in source and tap  to mute.                    |
|                 | Media Volume                                  | <ul><li>Increase (+)</li><li>Decrease (-)</li><li>Mute</li></ul> | Sets the volume of connected sources and tap 10 to mute.                       |

## **OSD Notification**

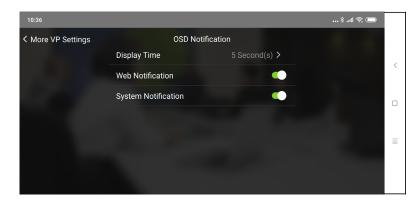

| System Settings                               |                        |                                             | Description                                                                                                |
|-----------------------------------------------|------------------------|---------------------------------------------|----------------------------------------------------------------------------------------------------|
| Note: Default settings are indicated in bold. |                        |                                             | Description                                                                                                |
| OSD<br>Notification                           | Display Time           | ◆ 3 sec<br>◆ 5 sec<br>◆ 10 sec<br>◆ Disable | Disable or sets the duration for which a notification message pops up in the OSD.                          |
|                                               | Web Notification       | <ul><li>Disable</li><li>Enable</li></ul>    | Displays notifications on user actions performed via the web interface.                                    |
|                                               | System<br>Notification | <ul><li>Disable</li><li>Enable</li></ul>    | Displays notifications on system status, device connection status, and user actions performed via the OSD. |

## Information

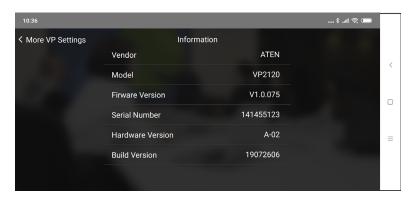

| System Settings                               |                                                                                | Description                      |
|-----------------------------------------------|--------------------------------------------------------------------------------|----------------------------------|
| Note: Default settings are indicated in bold. |                                                                                | Description                      |
| Infomation                                    | Vender, firmware version, serial<br>number, hardware version, build<br>version | Displays the system information. |

## **Control Panel for Android Tablet**

You can perform the following tasks with the control panel.

- Switch display sources
- Change the display mode, resolution, or aspect ratio settings
- Stream out (go live) the current display via network connection
- Configure the VP2120's main system settings
- Make screen captures

From your tablet's screen, tap the **Control Panel** button and the below screen appears.

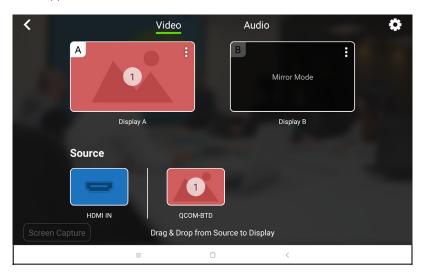

## Switching a Source for a Display

To switch a source for a display, follow the steps below.

1. To switch streaming source to Display A. From the display page, drag the streaming source to Display A.

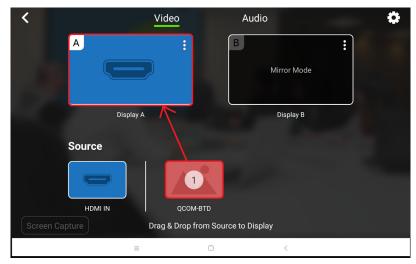

2. The Display A is now displaying streaming source content.

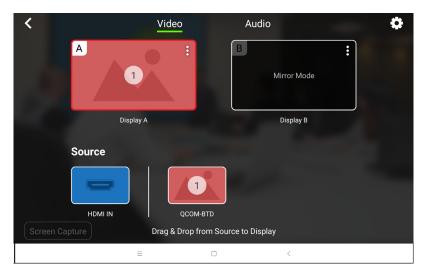

## **Display Features and Settings**

To go live, whiteboard, or configure display settings for the selected display, follow the steps below.

1. Tab from the top right corner of the selected display.

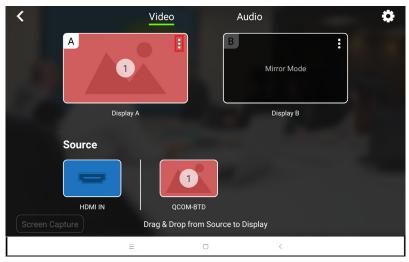

2. The below screen appears.

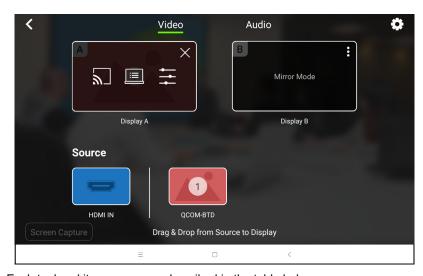

Each tool and its purpose are described in the table below.

| Tool             | Description                                                                                                    |
|------------------|----------------------------------------------------------------------------------------------------|
| Go Live          | Tap this icon to stream out the display. This icon grays out if the                                                              |
|                  | VP2120 is not connected to the network.                                                                                          |
| y                | IMPORTANT:                                                                                                    |
|                  | <ul> <li>Make sure that the VP2120 is connected to the network and<br/>that the network bandwidth is of 2 MB or more.</li> </ul> |
| Whiteboard       | Tap this icon to bring up the whiteboard page. For more information,                                                             |
|                  | see Whiteboard, page 87.                                                                                                    |
| Display Settings | Tab this icon to make display settings such as aspect ration,                                                                    |
| <del></del>      | resolution, and auto switching.                                                                                                  |
| Audio Panel      | Tap this icon to go to the Audio Panel for adjusting the volume of the VP2120                                                    |
| Audio            | ule VI 2120.                                                                                                    |

## **Screen Capturing**

Tab screen Capture to capture the screen. The captured image is saved to the storage device connected to the VP2120's USB ports. Make sure you have a storage device inserted to the VP2120 for this function to be available.

## **More Settings on Android Tablet**

To configure more settings to the VP2120, or to bring up the room information on your tablet's screen such as QR code, room name, IP address, room code, connected participants. Tap the **More Settings** button from your tablet's screen and the below screen appears.

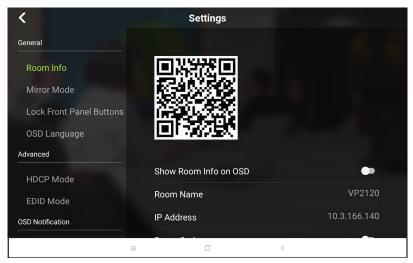

For more information on the settings, see *General*, page 126, *Advanced*, page 127, *Audio*, page 128, *OSD Notification*, page 129, and *Information*, page 130.

This Page Intentionally Left Blank

# **Appendix**

## **Safety Instructions**

#### General

- This product is for indoor use only.
- Read all of these instructions. Save them for future reference.
- Follow all warnings and instructions marked on the device.
- Do not place the device on any unstable surface (cart, stand, table, etc.). If the device falls, serious damage will result.
- Do not use the device near water.
- Do not place the device near, or over, radiators or heat registers.
- The device cabinet is provided with slots and openings to allow for adequate ventilation. To ensure reliable operation, and to protect against overheating, these openings must never be blocked or covered.
- The device should never be placed on a soft surface (bed, sofa, rug, etc.) as
  this will block its ventilation openings. Likewise, the device should not be
  placed in a built in enclosure unless adequate ventilation has been provided.
- Never spill liquid of any kind on the device.
- Unplug the device from the wall outlet before cleaning. Do not use liquid or aerosol cleaners. Use a damp cloth for cleaning.
- The device should be operated from the type of power source indicated on the marking label. If you are not sure of the type of power available, consult your dealer or local power company.
- The device is designed for IT power distribution systems with 230V phaseto-phase voltage.
- To prevent damage to your installation it is important that all devices are properly grounded.
- The device is equipped with a 3-wire grounding type plug. This is a safety feature. If you are unable to insert the plug into the outlet, contact your electrician to replace your obsolete outlet. Do not attempt to defeat the purpose of the grounding-type plug. Always follow your local/national wiring codes.

- Do not allow anything to rest on the power cord or cables. Route the power cord and cables so that they cannot be stepped on or tripped over.
- If an extension cord is used with this device make sure that the total of the ampere ratings of all products used on this cord does not exceed the extension cord ampere rating. Make sure that the total of all products plugged into the wall outlet does not exceed 15 amperes.
- To help protect your system from sudden, transient increases and decreases in electrical power, use a surge suppressor, line conditioner, or uninterruptible power supply (UPS).
- Position system cables and power cables carefully; Be sure that nothing rests on any cables.
- Never push objects of any kind into or through cabinet slots. They may touch dangerous voltage points or short out parts resulting in a risk of fire or electrical shock.
- Do not attempt to service the device yourself. Refer all servicing to qualified service personnel.
- If the following conditions occur, unplug the device from the wall outlet and bring it to qualified service personnel for repair.
  - The power cord or plug has become damaged or frayed.
  - Liquid has been spilled into the device.
  - The device has been exposed to rain or water.
  - The device has been dropped, or the cabinet has been damaged.
  - The device exhibits a distinct change in performance, indicating a need for service.
  - The device does not operate normally when the operating instructions are followed.
- Only adjust those controls that are covered in the operating instructions.
   Improper adjustment of other controls may result in damage that will require extensive work by a qualified technician to repair.

## **Rack Mounting**

- Before working on the rack, make sure that the stabilizers are secured to the rack, extended to the floor, and that the full weight of the rack rests on the floor. Install front and side stabilizers on a single rack or front stabilizers for joined multiple racks before working on the rack.
- Always load the rack from the bottom up, and load the heaviest item in the rack first.
- Make sure that the rack is level and stable before extending a device from the rack.
- Use caution when pressing the device rail release latches and sliding a device into or out of a rack; the slide rails can pinch your fingers.
- Do not overload the AC supply branch circuit that provides power to the rack. The total rack load should not exceed 80 percent of the branch circuit rating.
- Make sure that all equipment used on the rack including power strips and other electrical connectors – is properly grounded.
- Ensure that proper airflow is provided to devices in the rack.
- Ensure that the operating ambient temperature of the rack environment does not exceed the maximum ambient temperature specified for the equipment by the manufacturer.
- Do not step on or stand on any device when servicing other devices in a rack.

# **Technical Support**

#### International

- For online technical support including troubleshooting, documentation, and software updates: <a href="http://support.aten.com">http://support.aten.com</a>
- For telephone support, call this number:

| International | 886-2-8692-6959         |
|---------------|-------------------------|
| China         | 86-400-810-0-810        |
| Japan         | 81-3-5615-5811          |
| Korea         | 82-2-467-6789           |
| North America | 1-888-999-ATEN ext 4988 |
|               | 1-949-428-1111          |

## **North America**

| Email Support               |                                                | support@aten-usa.com            |
|-----------------------------|------------------------------------------------|---------------------------------|
| Online Technical<br>Support | Troubleshooting Documentation Software Updates | http://www.aten-usa.com/support |
| Telephone Suppor            | t                                              | 1-888-999-ATEN ext 4988         |

When you contact us, please have the following information ready beforehand:

- Product model number, serial number, and date of purchase
- Your computer configuration, including operating system, revision level, expansion cards, and software
- Any error messages displayed at the time the error occurred
- The sequence of operations that led up to the error
- Any other information you feel may be of help

# **Specifications**

| Function        | VP2120                                                                                                    |
|-----------------|----------------------------------------------------------------------------------------------------|
| Video Input     | 11.2.2                                                                                                    |
| Interfaces      | 1 x HDMl Type-A Female (Black)                                                                                                    |
| Video Output    |                                                                                                    |
| Interfaces      | 2 x HDMl Type-A Female (Black)                                                                                                    |
| Max. Distance   | HDMI: Up to 15 m                                                                                                    |
| Video           | ·                                                                                                    |
| Max. Resolution | HDMI: Up to 1080p @ 60 Hz                                                                                                    |
| Compliance      | HDMI: HDCP 1.4 Compatible                                                                                                    |
|                 | Consumer Electronics Control (CEC)                                                                                                    |
| Audio           |                                                                                                    |
| Input           | Microphone: 1 x Mini Stereo Jack Female (Pink)                                                                                                    |
| Output          | Stereo Audio: 1 x Mini Stereo Jack Female (Green)                                                                                                    |
| Connectors      |                                                                                                    |
| Console Ports   | USB 3.0: 1 x USB Type-A Female (Blue)                                                                                                    |
| Power           | 1 x DC Jack (Black)                                                                                                    |
| Control         |                                                                                                    |
| IR              | 1 x Mini Stereo Jack Female (Black)                                                                                                    |
| Ethernet        | 1 x RJ-45 Female (Silver)                                                                                                    |
| Switches        |                                                                                                    |
| Power           | 1 x Pushbutton (LED: Green)                                                                                                    |
| Selection       | Room Info: 1 x Pushbutton Menu: 1 x Pushbutton Left: 1 x Pushbutton Right: 1 x Pushbutton Down: 1 x Pushbutton Up/Unlock: 1 x Pushbutton Volume: 1 x Knob Enter: 1 x Pushbutton Esc: 1 x Pushbutton |
| EDID Settings   | EDID Mode: ATEN Default / Display A                                                                                                    |
| Power           | 1                                                                                                    |
| Consumption     | DC12V:14.46W:87BTU                                                                                                    |
| Environmental   |                                                                                                    |

| Function               | VP2120                                          |  |
|------------------------|-------------------------------------------------|--|
| Operating Temperature  | 0 - 40°C                                        |  |
| Storage Temperature    | -20 - 60°C                                      |  |
| Humidity               | 0 - 80% RH, Non-Condensing                      |  |
| Physical Properties    |                                                 |  |
| Housing                | Metal                                           |  |
| Weight                 | 1.14 kg (2.51 lb)                               |  |
| Dimensions (L x W x H) | 20.00 x 16.92 x 4.40 cm (7.87 x 6.66 x 1.73 in) |  |

## **Limited Warranty**

ATEN warrants its hardware in the country of purchase against flaws in materials and workmanship for a Warranty Period of two [2] years (warranty period may vary in certain regions/countries) commencing on the date of original purchase. This warranty period includes the LCD panel of ATEN LCD KVM switches. Select products are warranted for an additional year (see *A+Warranty* for further details). Cables and accessories are not covered by the Standard Warranty.

#### What is covered by the Limited Hardware Warranty

ATEN will provide a repair service, without charge, during the Warranty Period. If a product is detective, ATEN will, at its discretion, have the option to (1) repair said product with new or repaired components, or (2) replace the entire product with an identical product or with a similar product which fulfills the same function as the defective product. Replaced products assume the warranty of the original product for the remaining period or a period of 90 days, whichever is longer. When the products or components are replaced, the replacing articles shall become customer property and the replaced articles shall become the property of ATEN.

To learn more about our warranty policies, please visit our website: http://www.aten.com/global/en/legal/policies/warranty-policy